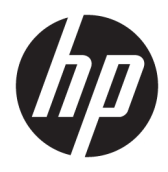

Kullanıcı Kılavuzu

© Copyrčght 2017 HP Development Company, L.P.

Bluetooth, mülkiyeti marka sahibine ait olan ve HP Inc. tarafından lisansla kullanılan bir ticari markadır. Intel, Celeron ve Pentium, Intel Corporation kuruluşunun ABD ve diğer ülkelerdeki ticari markalarıdır. Windows, Microsoft Corporation kuruluşunun ABD ve/ veya diğer ülkelerdeki bir tescilli ticari markası veya ticari markasıdır.

Bu belgede yer alan bilgiler önceden bildirilmeden değiştirilebilir. HP ürünleri ve hizmetlerine ilişkin garantiler, bu ürünler ve hizmetlerle birlikte gelen açık garanti beyanlarında belirtilmiştir. Bu belgede yer alan hiçbir ifade ek bir garanti verilmesi olarak yorumlanmamalıdır. HP, işbu belgede yer alan teknik hatalardan veya yazım hatalarından ya da eksikliklerden sorumlu tutulamaz.

Üçüncü Basım: Ağustos 2017

Birinci Basım: Nisan 2017

Belge Parça Numarası: 923528-143

#### Ürün bildirimi

Bu kılavuzda çoğu üründe ortak olan özellikler anlatılmaktadır. Bazı özellikler bilgisayarınızda olmayabilir.

Bazı özellikler, Windows'un bazı sürüm veya versiyonlarında kullanılamayabilir. Windows islevlerinin tüm avantajlarından yararlanabilmek için, sistemlerin yükseltilmesi ve/veya ayrıca satın alınan donanım, sürücü, yazılım veya BIOS güncelleştirmesi gerekebilir. Windows 10 otomatik olarak güncelleştirilir, bu özellik daima etkindir. Güncelleştirmeler için zaman içerisinde İSS ücretleri uygulanabilir ve ek gereksinimler ortaya çıkabilir. Ayrıntılar için bkz. http://www.microsoft.com.

Ürününüzün en son kullanıcı kılavuzlarına veya el kitaplarına erişmek için [http://www.hp.com/](http://www.hp.com/support) [support](http://www.hp.com/support) adresine gidin ve ülkenizi seçin. **Ürününüzü bulun** bölümünü seçip ekrandaki yönergeleri izleyin.

#### **Yazılım şartları**

Bu bilgisayara önceden yüklenmiş herhangi bir yazılım ürününü yükleyerek, kopyalayarak, indirerek veya herhangi bir şekilde kullanarak, HP Son Kullanıcı Lisans Sözleşmesi'nin (EULA) sartlarına tabi olmayı kabul etmiş sayılırsınız. Bu lisans şartlarını kabul etmiyorsanız, yapacağınız tek şey, satıcınızın geri ödeme politikasına tabi olmak üzere, kullanılmamış ürünün tamamını (donanım ve yazılım) tam geri ödeme almak için 14 gün içinde iade etmektir.

Daha fazla bilgi almak veya bilgisayarın bedelinin tamamen iadesini talep etmek için lütfen satıcınıza başvurun.

## **Güvenlik uyarısı bildirimi**

**A UYARI!** Isı nedeniyle yaralanma veya bilgisayarın aşırı ısınma ihtimalini azaltmak için, bilgisayarı doğrudan dizinize koymayın veya bilgisayarın hava deliklerini kapatmayın. Bilgisayarı yalnızca sağlam ve düz bir yüzeyde kullanın. Bilgisayarın yanında duran yazıcı gibi başka sert bir yüzeyin veya yastık, halı ya da giysi gibi yumuşak yüzeylerin hava akımını engellememesine dikkat edin. Ayrıca, AC adaptörünün çalışma sırasında cilde veya yastık, halı ya da kumaş gibi yumuşak bir yüzeye temas etmesini önleyin. Bilgisayar ve AC adaptörü, International Standard for Safety of Information Technology Equipment (IEC 60950) (Bilgi Teknolojisi Donanımlarının Güvenliği için Uluslararası Standart) tarafından kullanıcının temas edeceği yüzeylerin sıcaklıkları için konan sınırlara uygundur.

## **İĻlemcč yapılandırma ayarı (yalnızca belčrlč ürünlerde)**

**ÜZ ÖNEMLİ:** Belirli ürünler Intel® Pentium® N35xx/N37xx serisi veya Celeron® N28xx/N29xx/N30xx/N31xx serisi işlemci ve Windows® işletim sistemi ile yapılandırılmıştır. Bilgisayarınız yukarıda açıklandığı gibi yapılandırılmışsa, msconfig.exe'deki işlemci yapılandırma ayarını 4 veya 2 işlemciden 1 işlemciye düşürmeyin. Bunu yaparsanız, bilgisayarınız yeniden başlatılmayacaktır. Orijinal ayarları geri yüklemek için bir fabrika sıfırlaması gerçekleştirmeniz gerekir.

# *içindekiler*

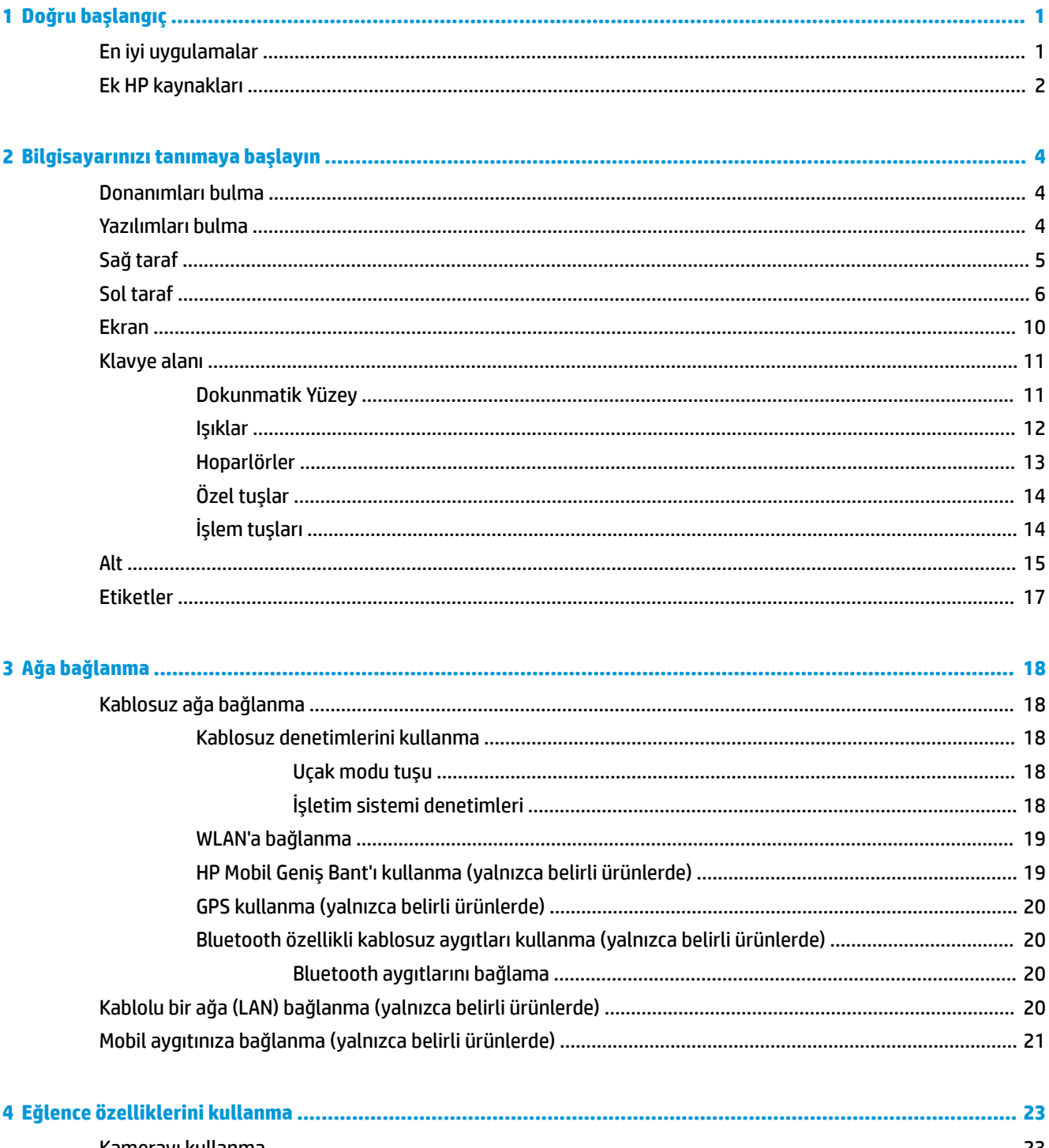

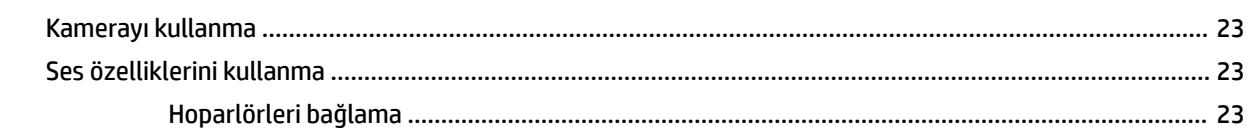

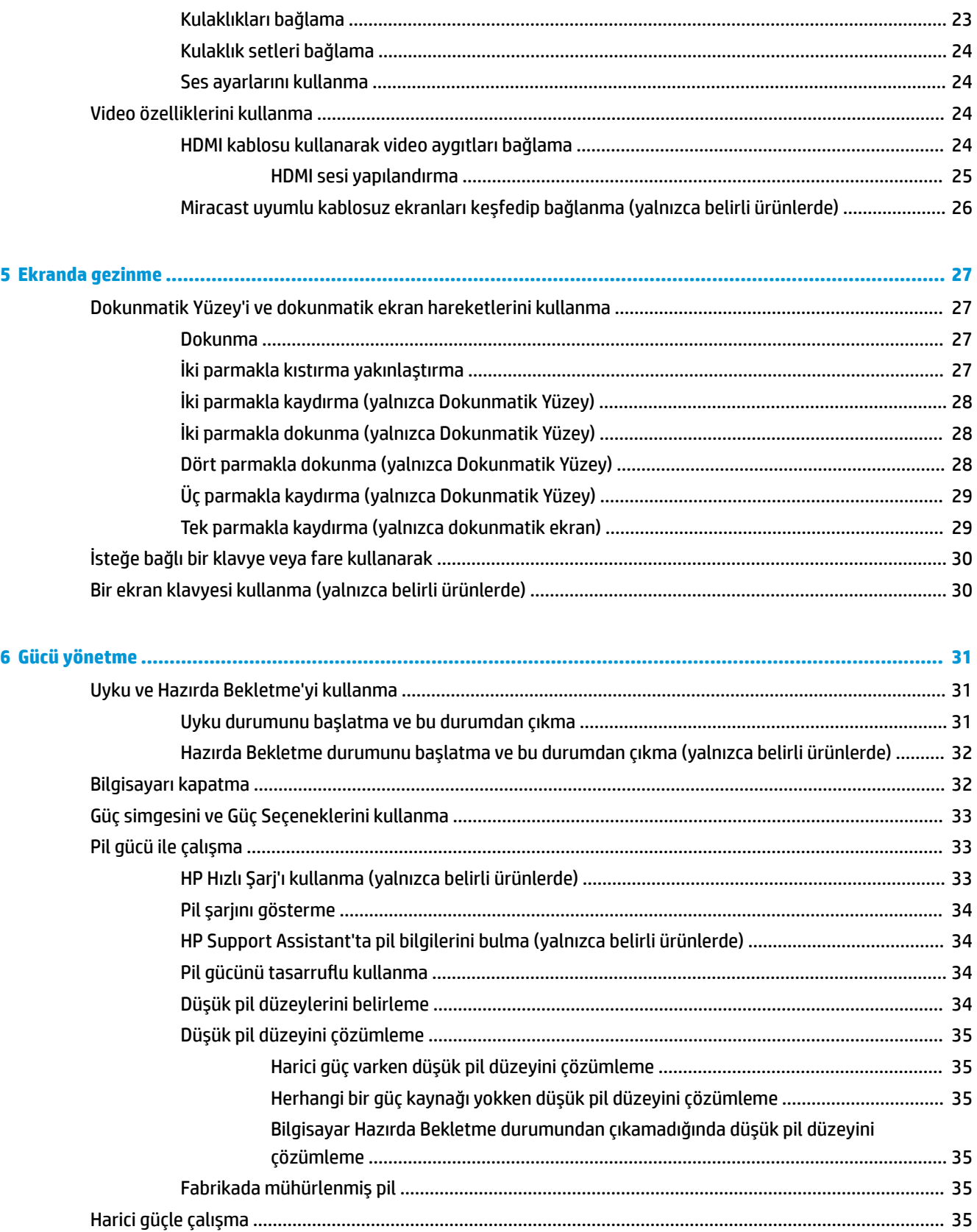

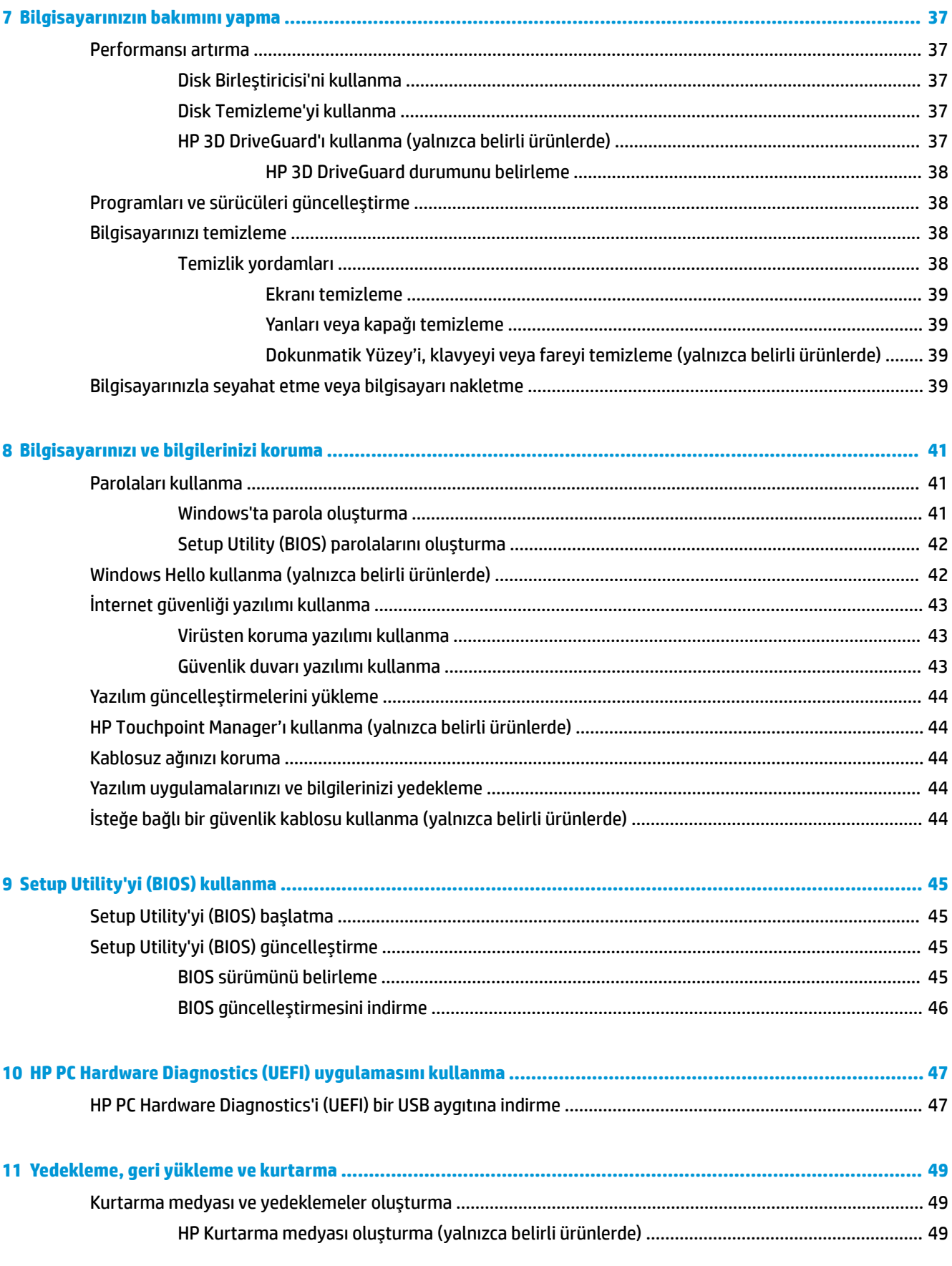

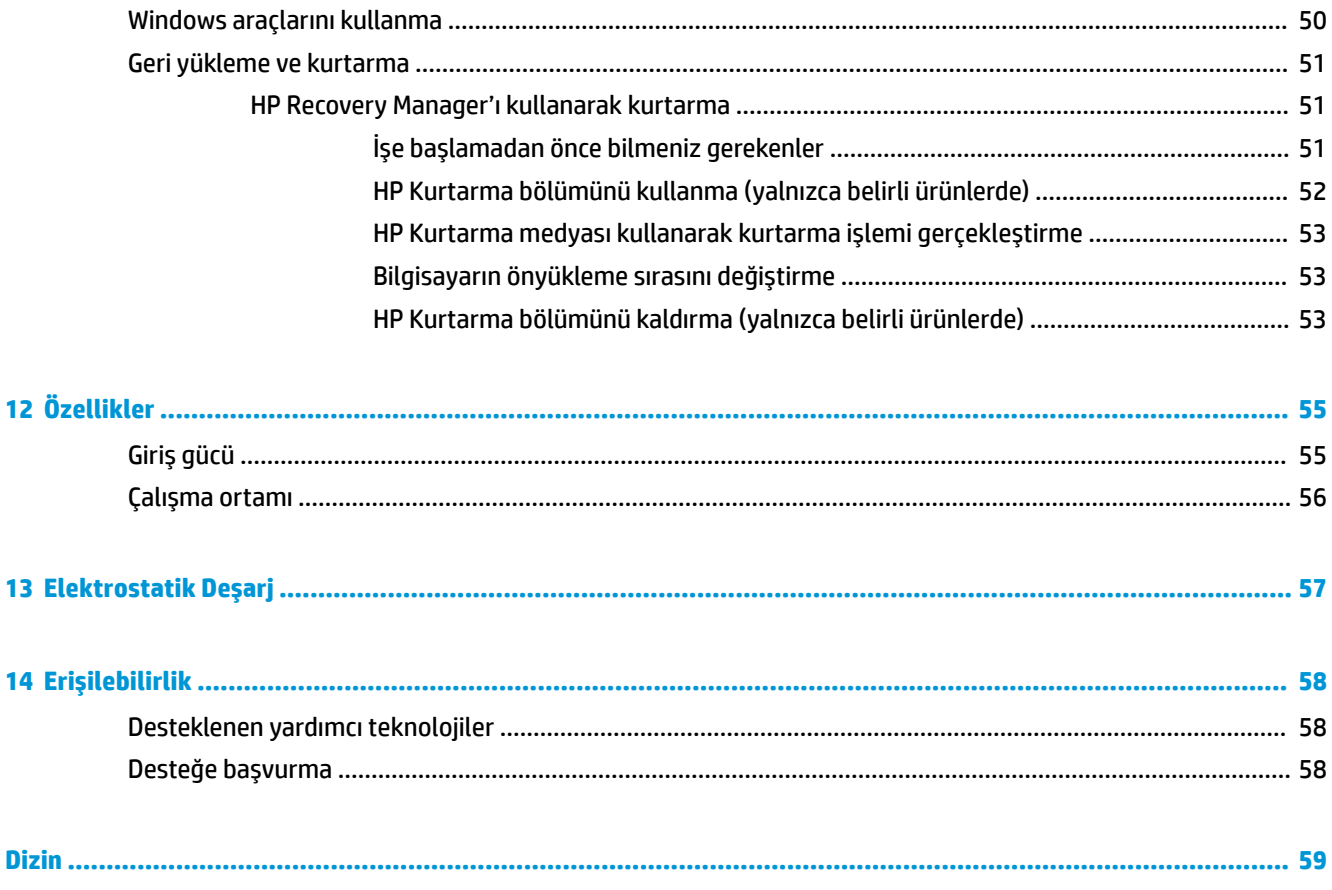

# <span id="page-10-0"></span>**1 Doğru başlangıç**

Bu bilgisayar, çalışma ve eğlence olanaklarınızı zenginleştirmek için tasarlanmış güçlü bir araçtır. Bilgisayarınızı kurduktan sonra en iyi uygulamaları, bilgisayarınızla yapabileceğiniz eğlenceli şeyleri ve ek HP kaynaklarını nerede bulabileceğiniz hakkında bilgi edinmek için bu bölümü okuyun.

# **En čyč uygulamalar**

Bilgisayarı kurup kaydettikten sonra, akıllı yatırımınızdan en iyi şekilde yararlanmak için aşağıdaki adımları izlemenizi öneririz:

- · Kurtarma medyası oluşturarak sabit sürücünüzü yedekleyin. Bkz. Yedekleme, geri yükleme ve kurtarma, [sayfa 49](#page-58-0).
- · Henüz bağlı değilseniz kablolu veya kablosuz bir ağa bağlanın. Ayrıntılar için, bkz. [Ağa bağlanma ,](#page-27-0) [sayfa 18](#page-27-0).
- · Bilgisayardaki donanım ve yazılımları öğrenin. Daha fazla bilgi için bkz. Bilgisayarınızı tanımaya [başlayın, sayfa 4](#page-13-0) ve Eğlence özelliklerini kullanma, sayfa 23.
- Virüsten koruma yazılımını güncelleştirin veya satın alın. Bkz. Virüsten koruma yazılımı kullanma, [sayfa 43](#page-52-0).

# <span id="page-11-0"></span>**Ek HP kaynakları**

Ürünle ilgili ayrıntıları, kullanıma ilişkin bilgileri ve daha fazlasını sağlayan kaynakları bulmak için bu tabloyu kullanın.

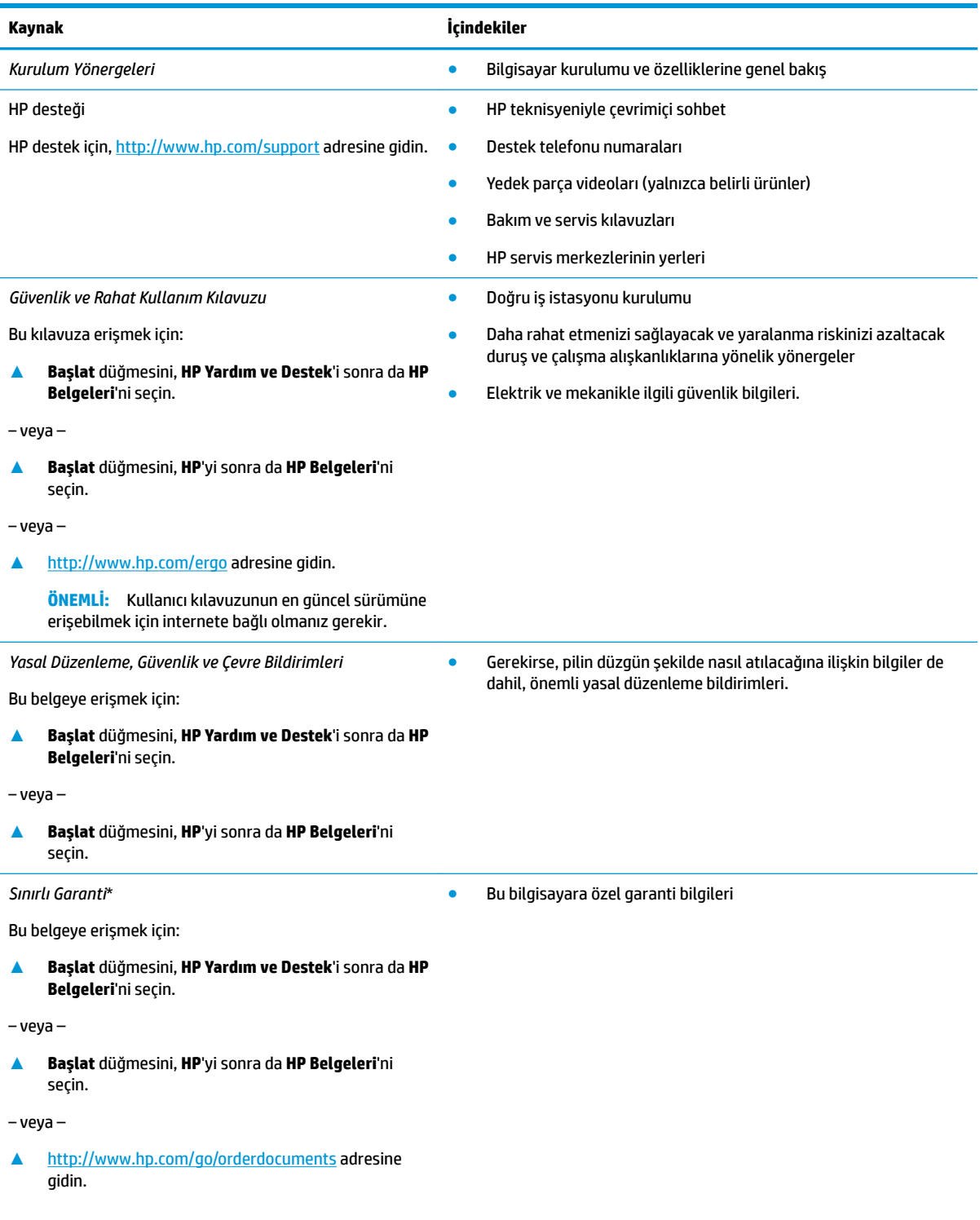

#### **Kaynak I**çindekiler

**ÖNEMLİ:** Kullanıcı kılavuzunun en güncel sürümüne erişebilmek için internete bağlı olmanız gerekir.

\*HP Sınırlı Garantisi'ni ürününüzle birlikte verilen kullanım kılavuzları arasında ve/veya kutuda sağlanan CD veya DVD'de bulabilirsiniz. HP, bazı ülkelerde veya bölgelerde, kutuya basılı bir garanti eklemiş olabilir. Garantinin basılı biçimde verilmediği ülkelerde veya bölgelerde, <http://www.hp.com/go/orderdocuments> adresinden bir kopya isteyebilirsiniz. Asya Pasifik bölgesinde satın alınan ürünler için POD, PO Box 161, Kitchener Road Post Office, Singapore 912006 adresinden HP'ye yazabilirsiniz. Ürününüzün adını, adınızı, telefon numaranızı ve posta adresinizi belirtin.

# <span id="page-13-0"></span>**2 Bčlgčsayarınızı tanımaya başlayın**

Bilgisayarınızda üst düzey bileşenler bulunmaktadır. Bu bölümde bileşenleriniz, bileşenlerinizin bulunduğu yerler ve nasıl çalıştıkları hakkında ayrıntılar yer almaktadır.

# **Donanımları bulma**

Bilgisayarınızda hangi donanımların bulunduğunu öğrenmek için:

**▲** Görev çubuğu arama kutusuna aygıt yöneticisi yazın, sonra da **Aygıt Yöneticisi** uygulamasını seçin.

Bilgisayarınıza takılı olan tüm aygıtların listesi görüntülenir.

Sistem donanım bileşenleri ve sistem BIOS'u sürüm numarası hakkında bilgi için, fn+esc tuşlarına basın (yalnızca belirli ürünlerde).

# **Yazılımları bulma**

Bilgisayarınızda hangi yazılımların yüklü olduğunu öğrenmek için:

**A Başlat** düğmesini seçin.

 $-$  veya  $-$ 

Başlat düğmesine sağ tıkladıktan sonra Uygulamalar ve Özellikler öğesini seçin.

# <span id="page-14-0"></span>**Sağ taraf**

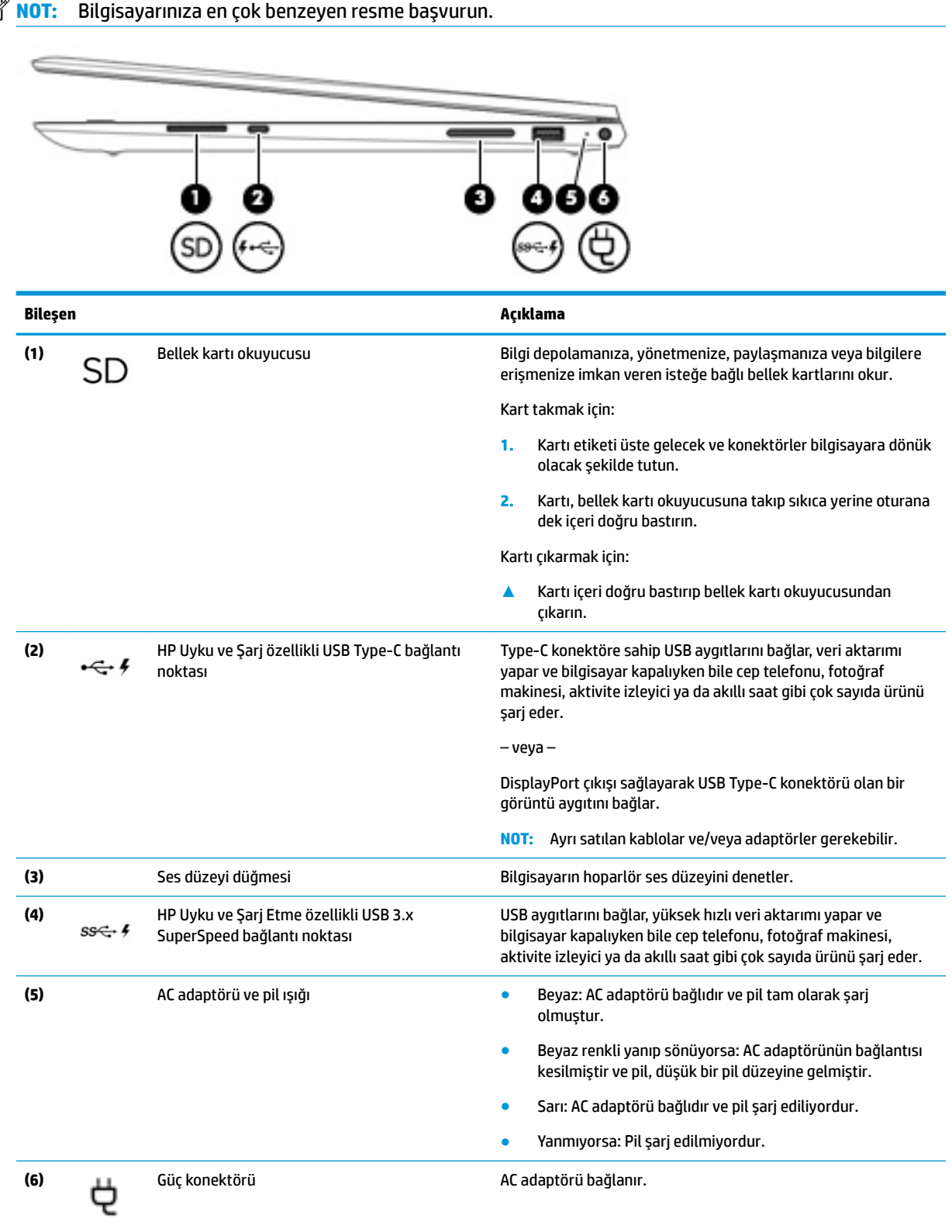

<span id="page-15-0"></span>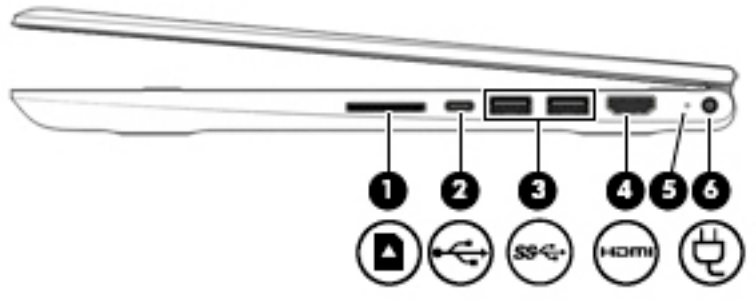

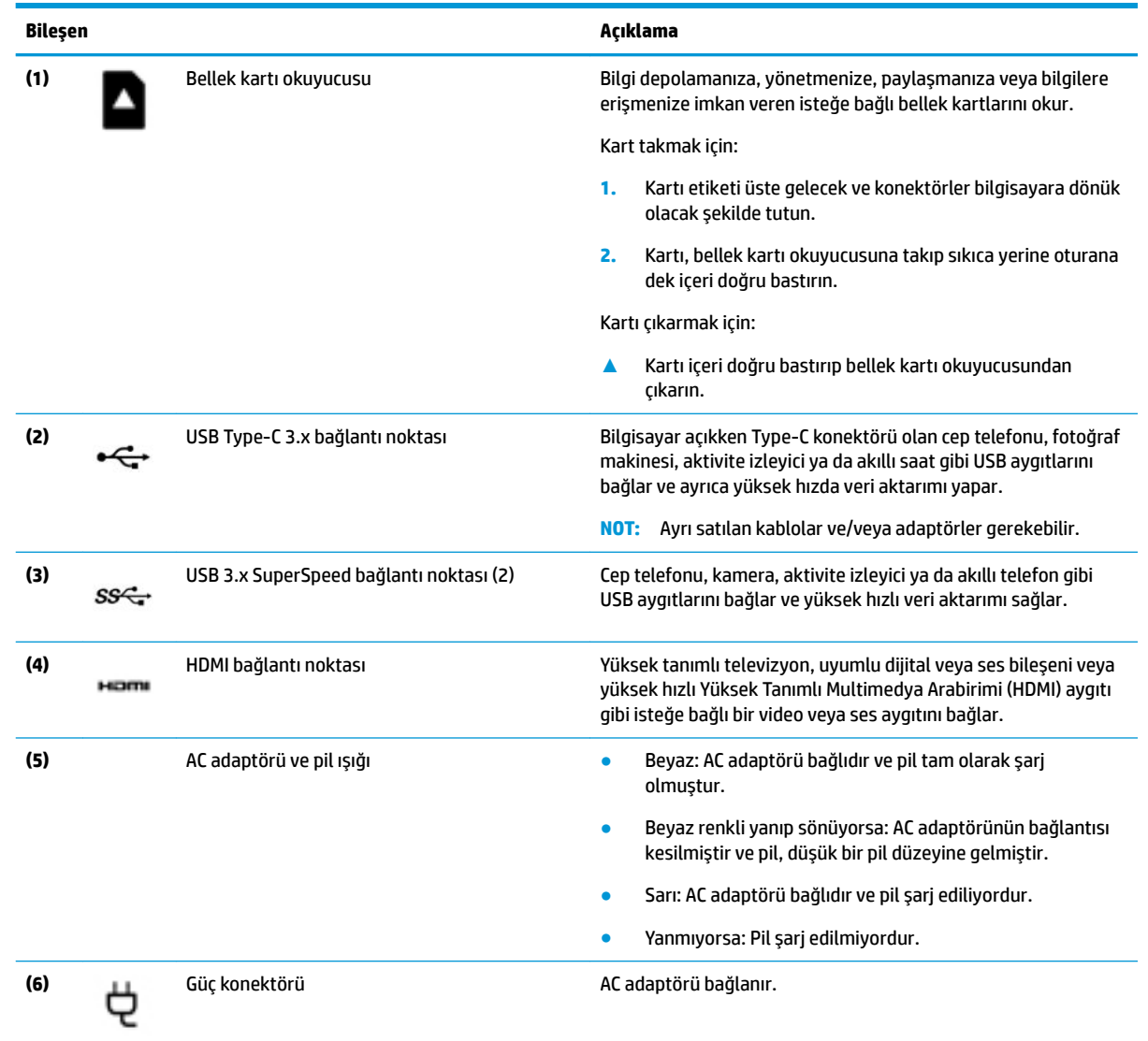

# **Sol taraf**

**ET NOT:** Bilgisayarınıza en çok benzeyen resme başvurun.

<span id="page-16-0"></span>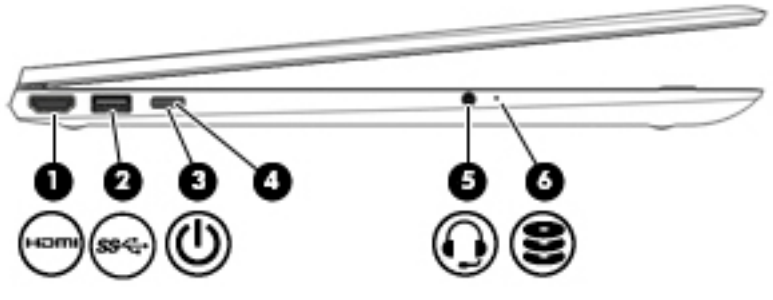

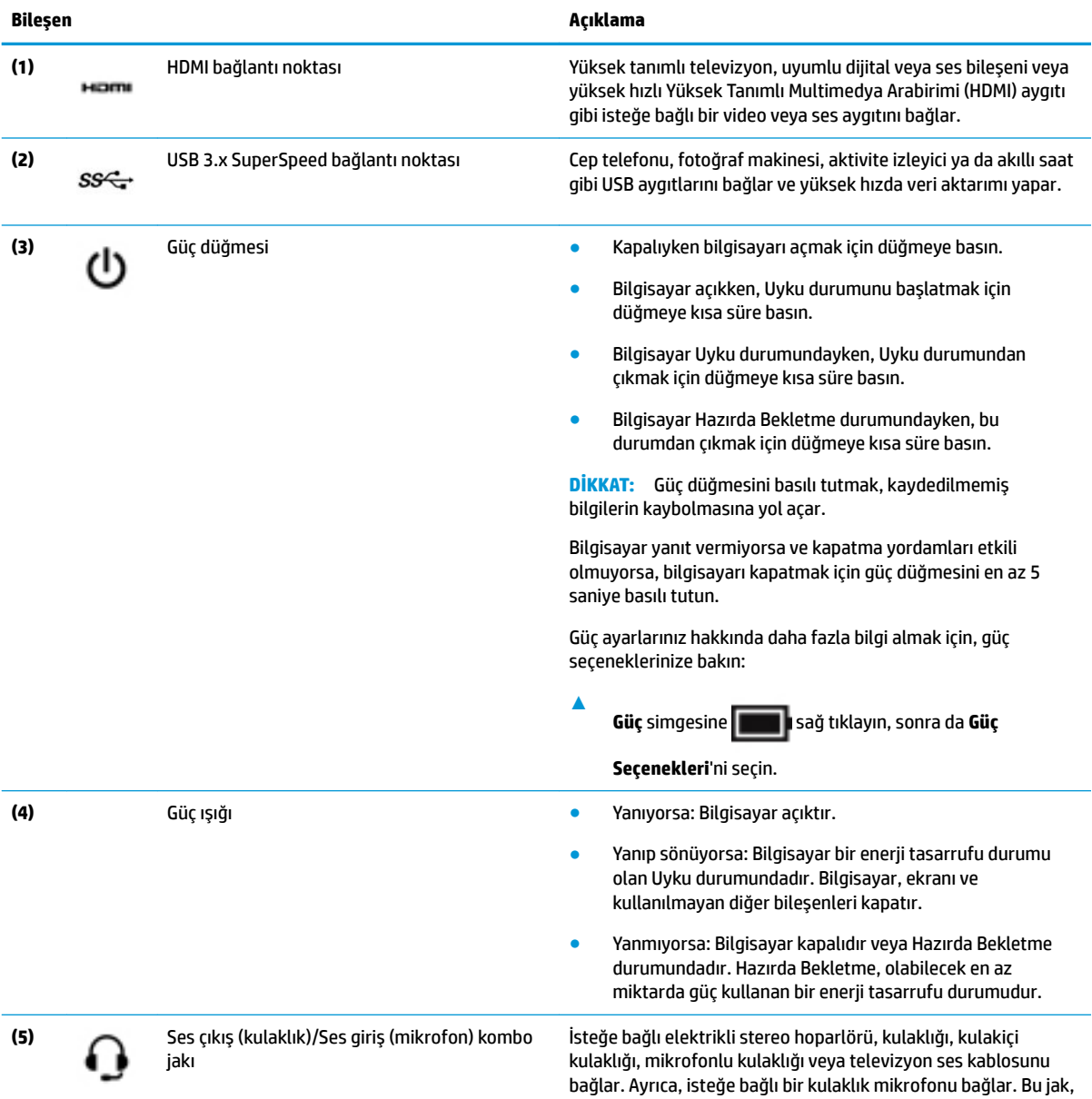

isteğe bağlı ayrı mikrofonları desteklememektedir.

<span id="page-17-0"></span>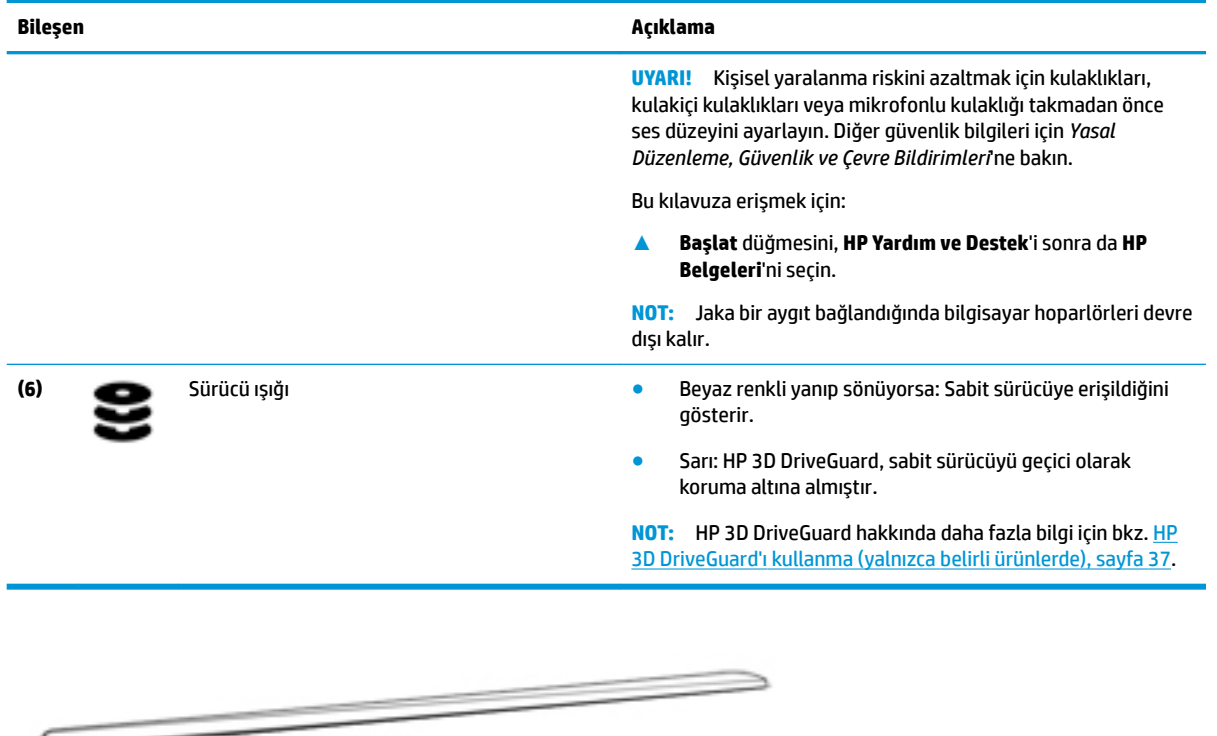

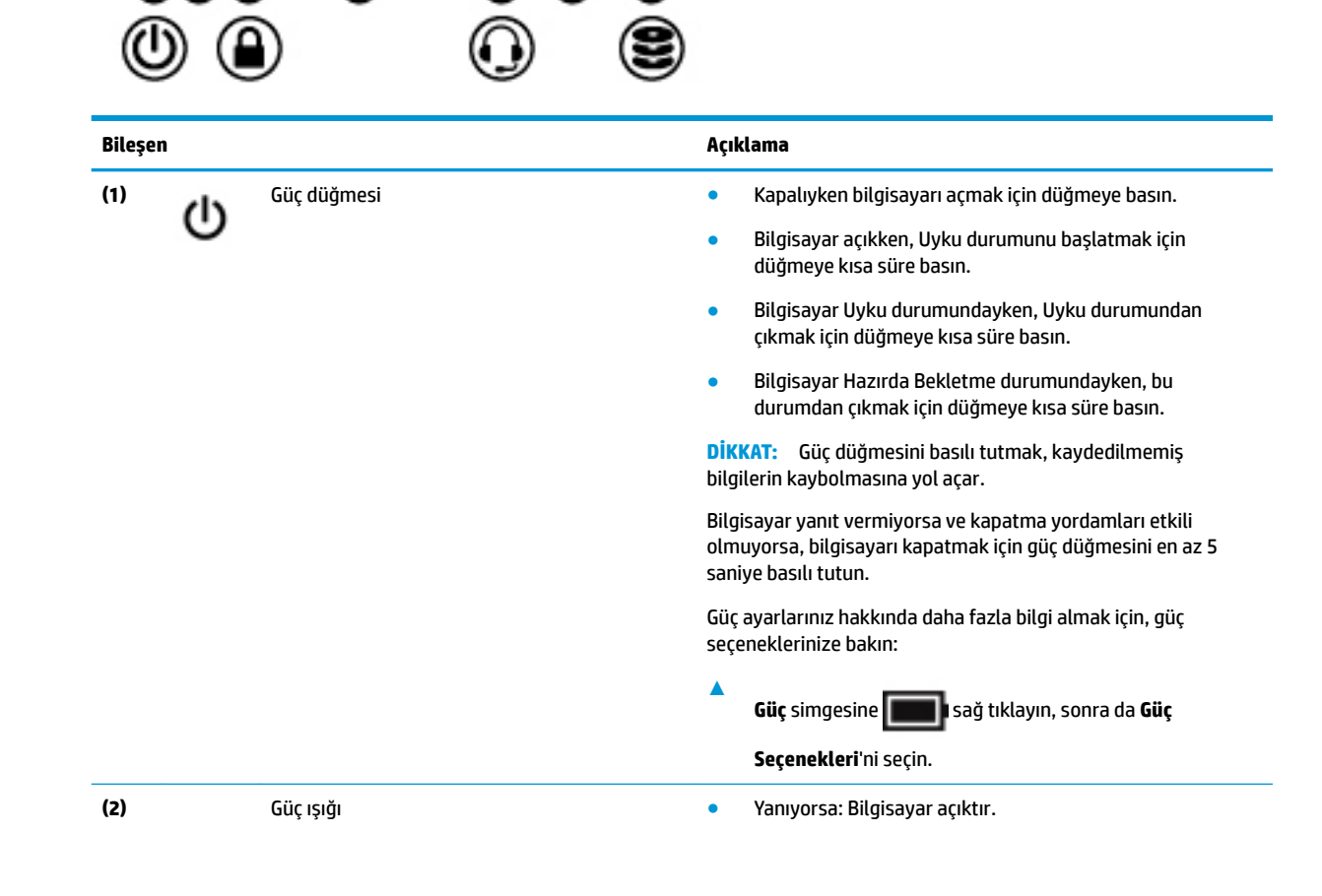

ъ

т.

<span id="page-18-0"></span>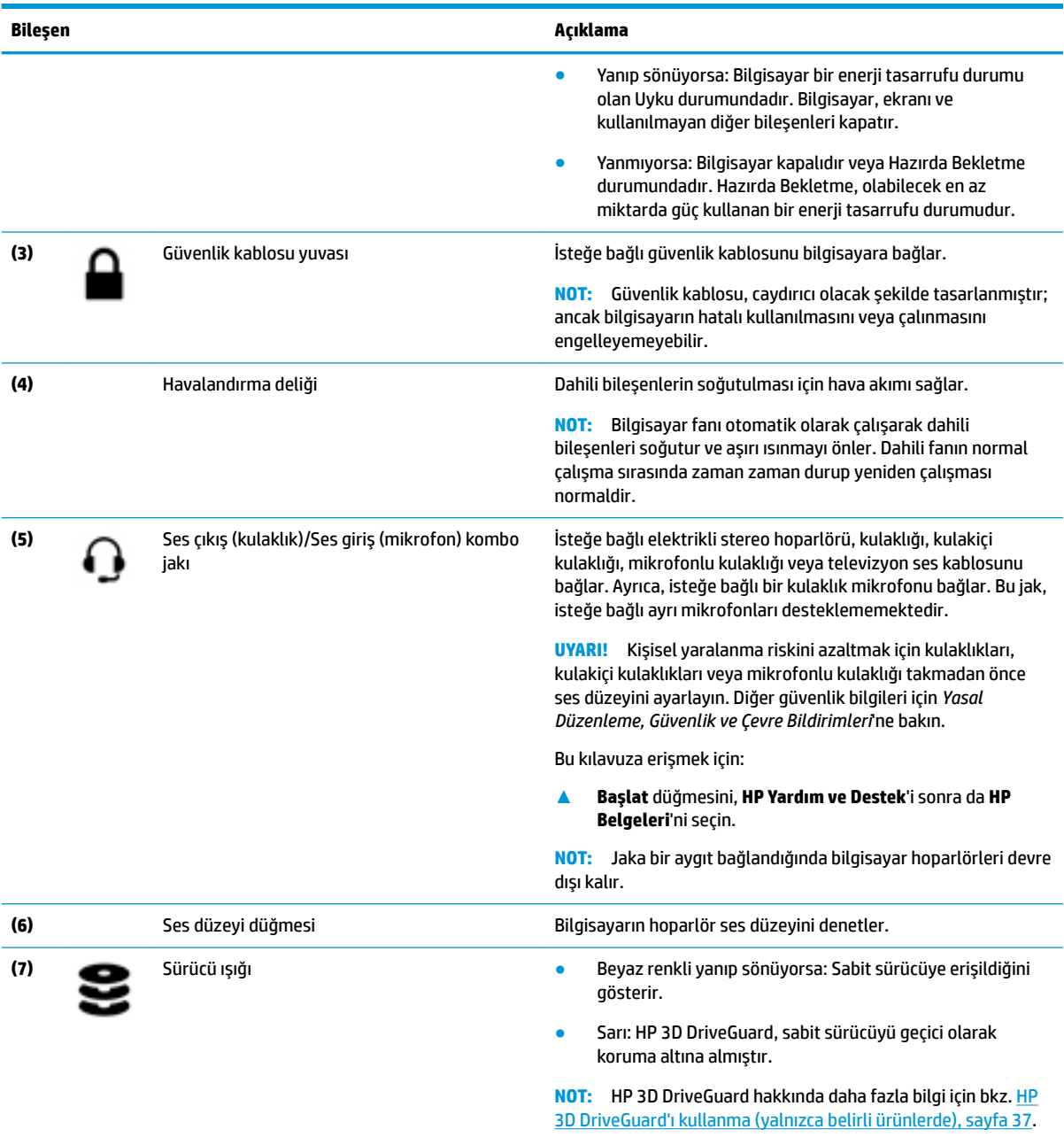

# <span id="page-19-0"></span>**Ekran**

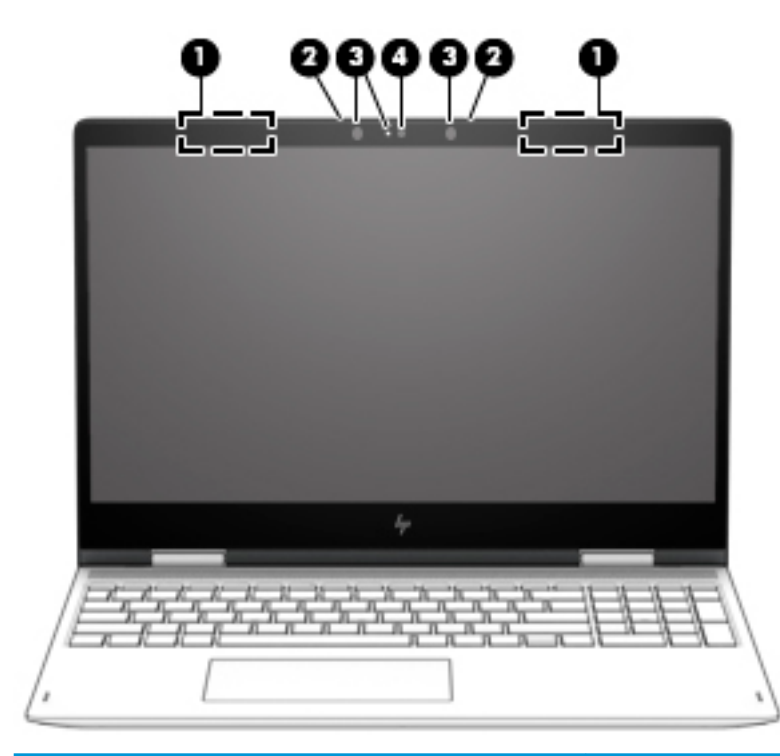

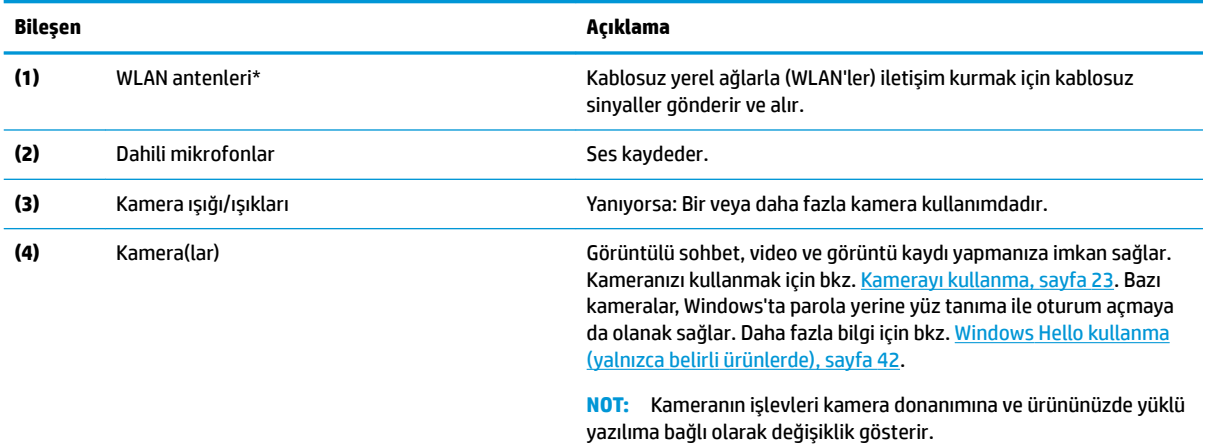

\* Antenler bilgisayarın dışından görünür değildir ve anten yeri değişiklik gösterir. En iyi iletimi sağlamak için antenlerin yakın çevresinde engel bulunmamasına dikkat edin.

Kablosuz yasal düzenleme bildirimlerini görmek için, *Yasal Düzenleme, Güvenlik ve Çevre Bildirimleri*'nin ülkenizle veya bölgenizle ilgili bölümüne bakın.

Bu kılavuza erişmek için:

**A Başlat** düğmesini, **HP Yardım ve Destek'i** sonra da **HP Belgeleri'**ni seçin.

# <span id="page-20-0"></span>**Klavye alanı**

## **Dokunmatik Yüzey**

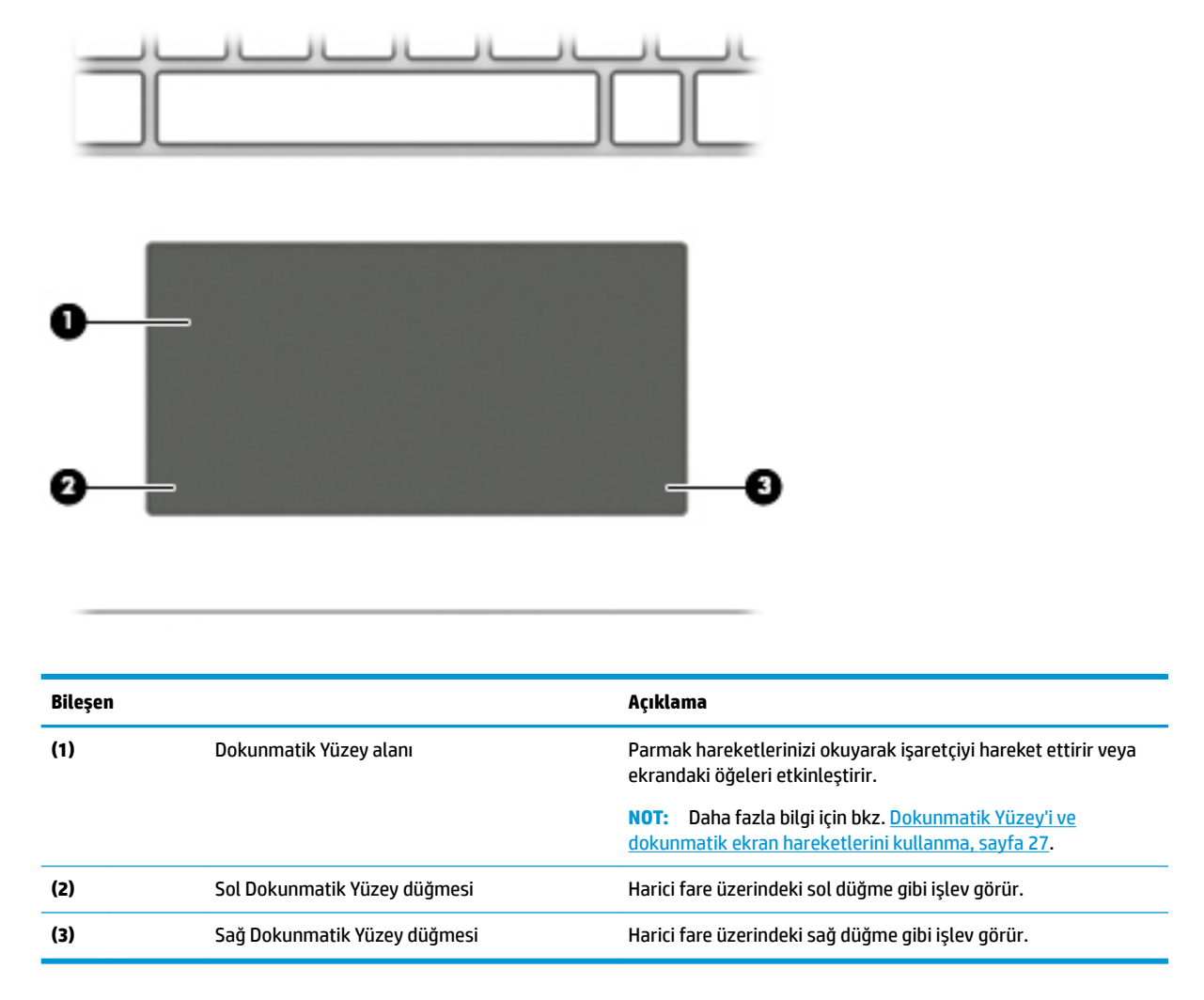

# <span id="page-21-0"></span>**Işıklar**

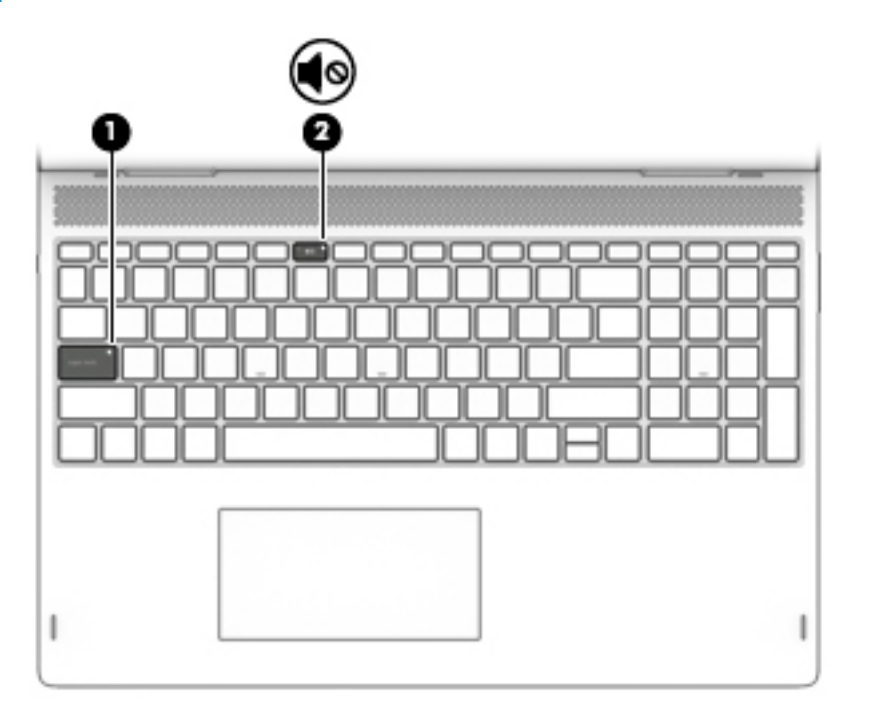

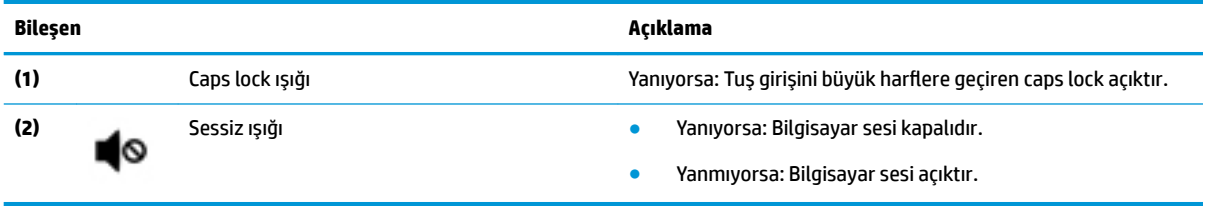

# <span id="page-22-0"></span>**Hoparlörler**

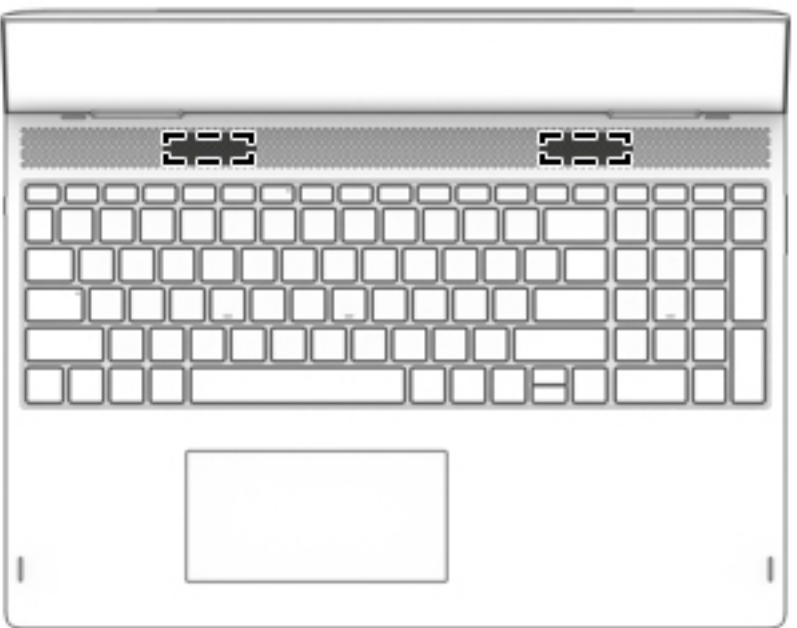

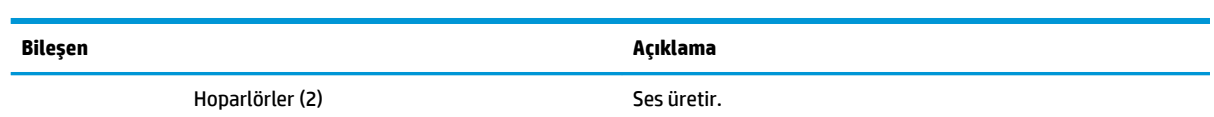

# <span id="page-23-0"></span>**Özel tuşlar**

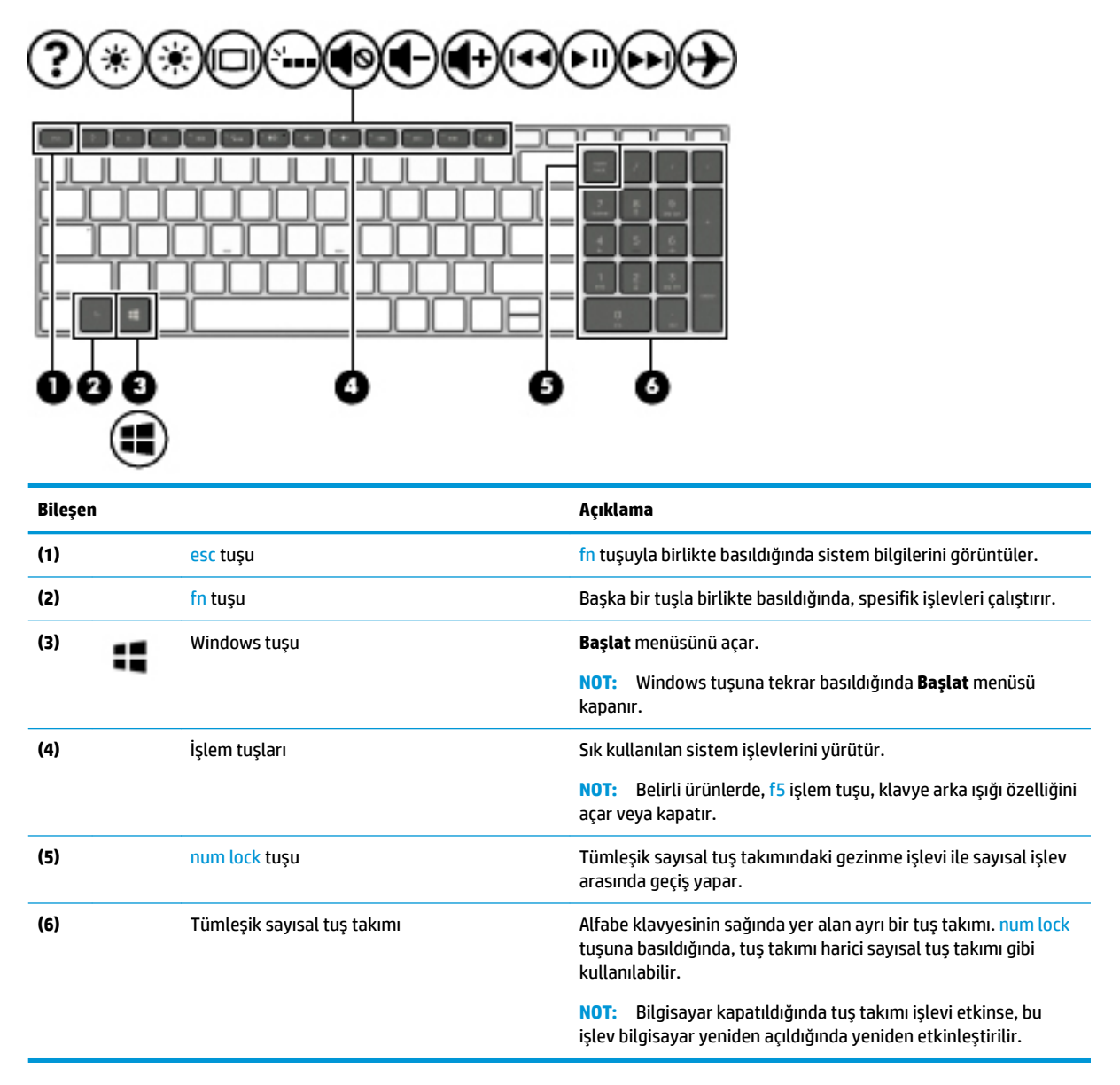

## **İşlem tuşları**

Bir işlem tuşu, tuşun üzerinde yer alan simgenin gösterdiği işlevi gerçekleştirir. Ürününüzde hangi tuşların bulunduğunu belirlemek için bkz Özel tuşlar, sayfa 14.

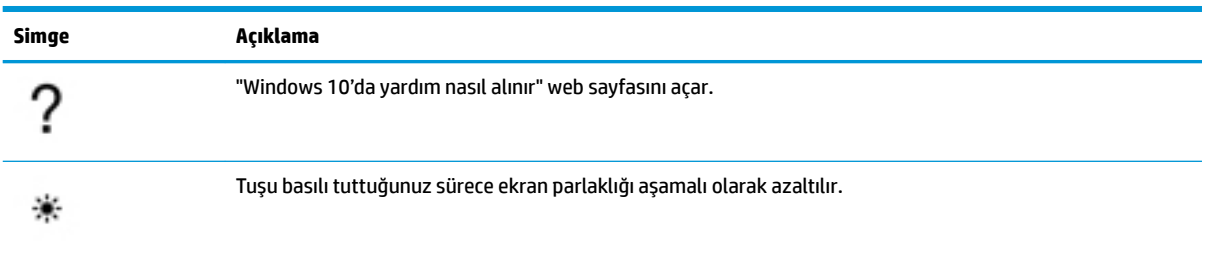

**A** Bir işlem tuşunu kullanmak için tuşu basılı tutun.

<span id="page-24-0"></span>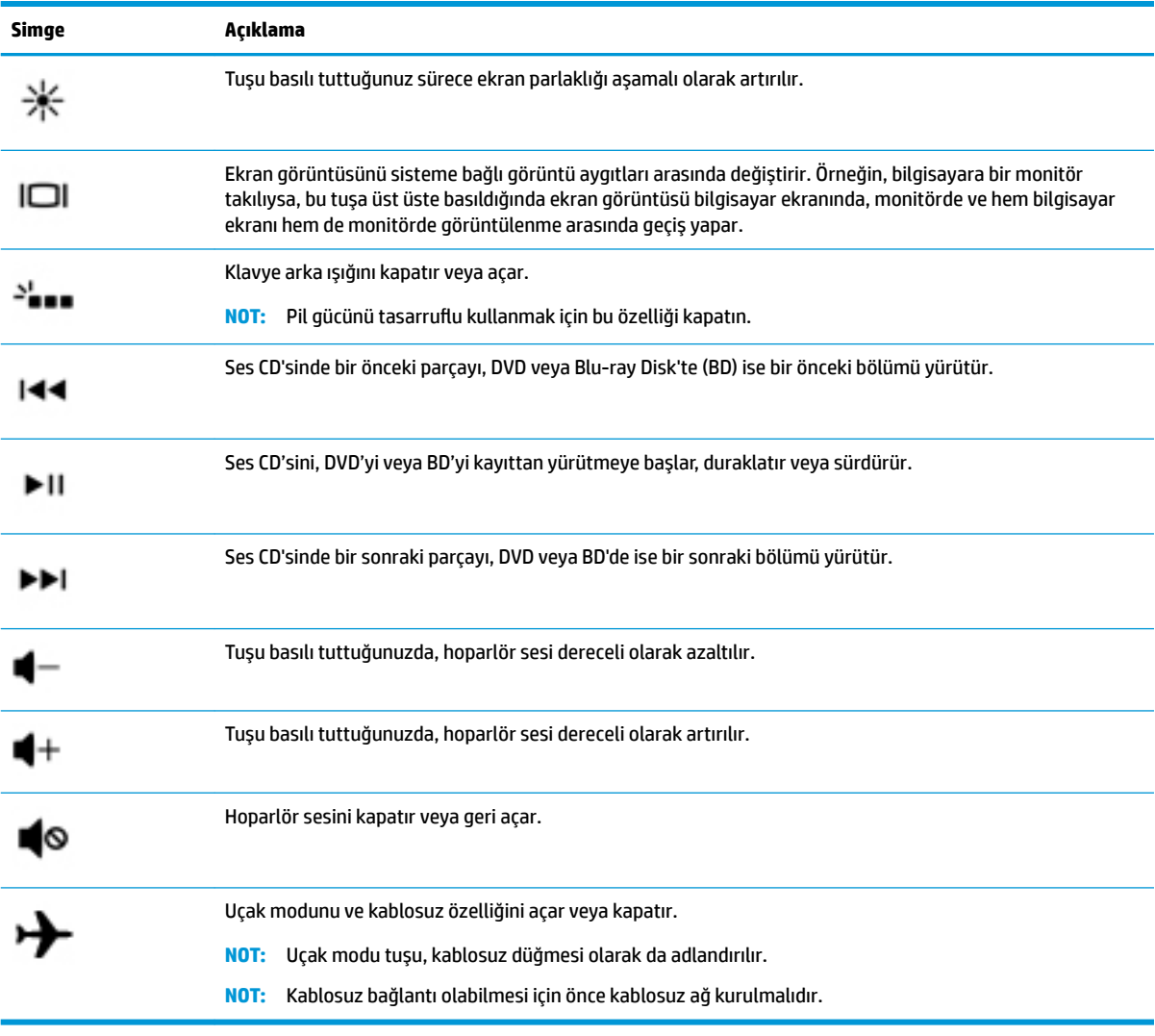

# **Alt**

**1999 NOT:** Bilgisayarınıza en çok benzeyen resme başvurun.

<span id="page-25-0"></span>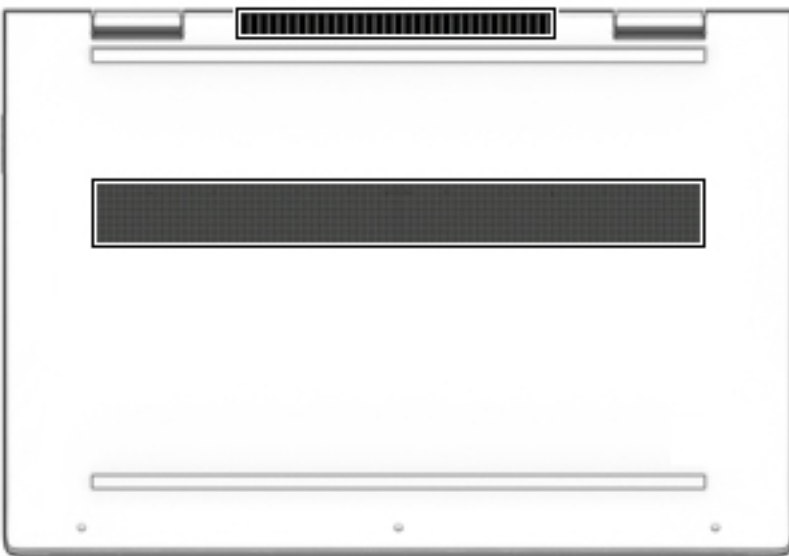

**BčleĻen Açıklama**

Havalandırma delikleri (2) Dahili bileşenlerin ısınmaması için hava akımı sağlar.

**NOT:** Bilgisayar fanı otomatik olarak çalışarak dahili bileşenleri soğutur ve aşırı ısınmayı önler. Dahili fanın normal çalışma sırasında zaman zaman durup yeniden çalışması normaldir.

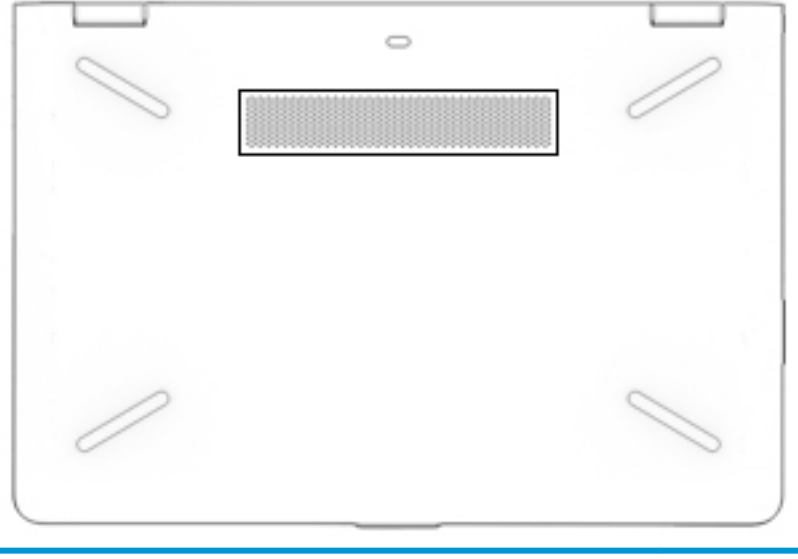

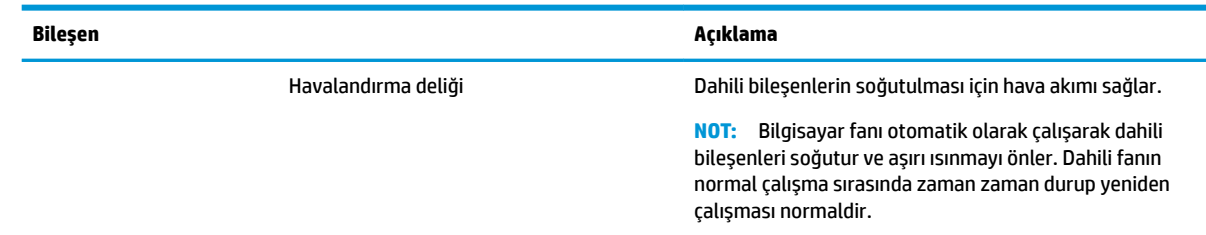

# <span id="page-26-0"></span>**Etčketler**

Bilgisayara yapıştırılan etiketler, sistem sorunlarını giderirken veya bilgisayarla uluslararası seyahat ederken gerek duyabileceğiniz bilgileri sağlar.

**ÖNEMLİ:** Bu bölümde açıklanan etiketler için aşağıdaki konumları kontrol edin: bilgisayarın alt kısmı, pil yuvasının içi, servis kapağının altı veya ekranın arkası.

Servis etiketi—Bilgisayarınızı tanımlayan önemli bilgiler sağlar. Destek ekibinden yardım istediğinizde, seri numarasının yanı sıra muhtemelen ürün numarasını veya model numarasını söylemeniz istenecektir. Destek ekibiyle irtibat kurmadan önce bu numaraları bulun.

Servis etiketiniz, aşağıdaki örneklerden birine benzer. Bilgisayarınızdaki servis etiketine en çok benzeyen resme başvurun.

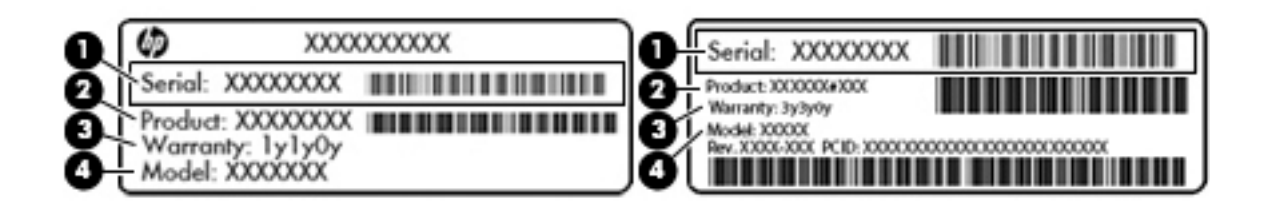

#### **Bilesen**

- (1) Seri numarası
- **(2)** Ürün numarası
- **(3)** Garanti süresi
- **(4)** Model numarası (yalnızca belirli ürünlerde)

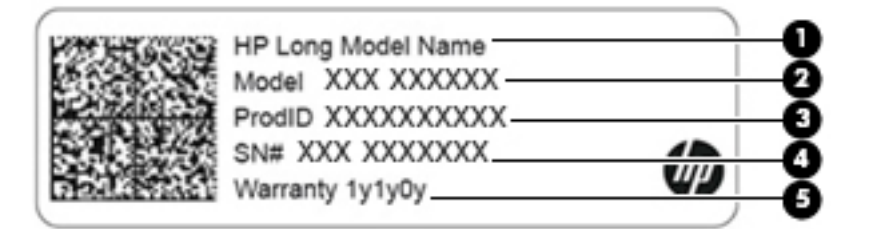

#### **Bileşen**

- **(1)** HP ürün adı (yalnızca belirli ürünlerde)
- **(2)** Model adı (yalnızca belirli ürünlerde)
- **(3)** Ürün numarası
- **(4)** Seri numarası
- **(5)** Garanti süresi
- Yasal düzenleme etiket(ler)i-Bilgisayarla ilgili yasal düzenleme bilgilerini sağlar.
- Kablosuz sertifikası etiket(ler)i—İsteğe bağlı olarak kullanılabilecek kablosuz aygıtlarla ilgili bilgileri ve aygıtın kullanımının onaylandığı ülke veya bölgeler için onay işaretlerini sağlar.

# <span id="page-27-0"></span>**3 Ağa bağlanma**

Bilgisayarınızı gittiğiniz her yere götürebilirsiniz. Ama evde bile olsanız, bilgisayarınızı ve kablolu veya kablosuz bir ağ bağlantısını kullanarak dünyayı keşfedebilir ve milyonlarca web sitesindeki bilgilere erişebilirsiniz. Bu bölüm, bu dünyaya bağlanmanıza yardımcı olacaktır.

# **Kablosuz ağa bağlanma**

Bilgisayarınız aşağıdaki kablosuz aygıtlardan biri veya daha fazlasıyla donatılmış olabilir:

- WLAN aygıtı-Bilgisayarı şirketlerdeki, evinizdeki ve havaalanları, restoranlar, kafeler, oteller ve üniversiteler gibi kamuya açık alanlardaki kablosuz yerel ağlara (genel olarak Wi-Fi ağlar, kablosuz LAN veya WLAN olarak adlandırılır) bağlar. WLAN'da, bilgisayarınızdaki mobil kablosuz aygıt, bir kablosuz yönlendirici veya kablosuz erişim noktasıyla iletişim kurar.
- HP Mobil Geniş Bant Modülü—Daha geniş bir alanda olan kablosuz geniş alan ağında (WWAN) kablosuz bağlantı sağlar. Mobil şebeke operatörleri, büyük coğrafi alanlarda baz istasyonu (cep telefonu kulelerine benzer) ağları kurarak eyaletlerin, bölgelerin, hatta ülkelerin tümünü etkin biçimde kapsama alanına dahil ederler.
- Bluetooth® aygıtı—Bilgisayar, telefon, yazıcı, kulaklık, hoparlör ve kamera gibi diğer Bluetooth özellikli aygıtlara bağlanmak için kişisel bir alan ağı (PAN) oluşturur. PAN ağındaki her aygıt diğer aygıtlarla doğrudan iletişim kurar ve aygıtların nispeten birbirine yakın olmaları gerekir (genelde birbirinden en çok 10 metre uzakta olmalıdırlar).

### **Kablosuz denetčmlerčnč kullanma**

Aşağıdaki özelliklerin bir veya daha fazlasını kullanarak bilgisayarınızdaki kablosuz aygıtları denetleyebilirsiniz:

- Uçak modu tuşu (kablosuz düğmesi veya kablosuz tuşu da denilir) (bu bölümde uçak modu tuşu şeklinde geçmektedir)
- $\bullet$  **i**sletim sistemi denetimleri

#### **Uçak modu tuşu**

Bilgisayarın bir uçak modu tuşu, bir veya daha fazla kablosuz aygıtı ve bir veya iki kablosuz ışığı olabilir. Bilgisayarınızdaki kablosuz aygıtların tamamı fabrikada etkinleştirilmiştir.

Kablosuz ışığı, kablosuz aygıtlarınızın genel güç durumunu belirtir, tek tek aygıtların durumunu belirtmez.

#### **İĻletčm sčstemč denetčmlerč**

Ağ ve Paylaşım Merkezi, bir bağlantı veya ağ kurmanıza, bir ağa bağlanmanıza ve ağ sorunlarını tanılayıp onarmanıza olanak sağlar.

İşletim sistemi denetimlerini kullanmak için:

- **1.** Görev çubuğu arama kutusuna denetim masası yazın, sonra da **Denetim Masası'**nı seçin.
- **2. Ağ ve İnternet**'i, sonra da **Ağ ve Paylaşım Merkezi**'ni seçin.

### <span id="page-28-0"></span>**WLAN'a bağlanma**

**MOT:** Evinizde internet erişimi kurmak için, bir internet servis sağlayıcısı (İSS) hesabı oluşturmanız gerekir. İnternet hizmeti ve modem satın almak için, yerel bir İSS'ye başvurun. İSS, modemi kurmanıza, ağ kablosu takarak kablosuz yönlendiricinizi modeme bağlamanıza ve internet hizmetini sınamanıza yardımcı olur.

WLAN'a bağlanmak için aşağıdaki adımları izleyin:

- **1.** WLAN aygıtının açık olduğundan emin olun.
- **2.** Görev çubuğundaki ağ durumu simgesini seçin, sonra da kullanılabilir ağlardan birine bağlanın.

Söz konusu WLAN güvenlik koruması olan bir WLAN ise ağ güvenlik kodunu girmeniz istenir. Kodu girin, sonra da bağlantıyı tamamlamak için **İleri'**yi seçin.

- **WOT:** Listede hiç WLAN yoksa, kablosuz yönlendiricisinin kapsama alanı veya erişim noktası dışında olabilirsiniz.
- **WOT:** Bağlanmak istediğiniz WLAN'ı seçin, görev çubuğundaki ağ durumu simgesine sağ tıklayın, sonra **da Ağ ve Paylaşım Merkezi'ni Aç**'ı seçin. **Yeni bağlantı veya ağ kurun**'u seçin. Ağı el ile arayıp bağlanmanıza veya yeni bir ağ bağlantısı oluşturmanıza olanak sağlayan bir seçenekler listesi görüntülenir.
- **3.** Bağlantıyı tamamlamak için ekrandaki yönergeleri izleyin.

Bağlantı yapıldıktan sonra, bağlantının adını ve durumunu doğrulamak için görev çubuğunun en sağındaki ağ durumu simgesini seçin.

**MOT:** İşlevsel uzaklık (kablosuz sinyallerinin gidebildiği mesafe), WLAN uygulamasına, yönlendirici üreticisine ve duvarlardan ve diğer elektronik aygıtlardan kaynaklanan parazitlere veya duvarlar ve döşemeler gibi yapısal engellere bağlıdır.

### **HP Mobil Geniş Bant'ı kullanma (yalnızca belirli ürünlerde)**

HP Mobil Geniş Bant bilgisayarınız, mobil geniş bant hizmeti için yerleşik destek içerir. Yeni bilgisayarınız, bir mobil operatörün ağıyla kullanıldığında size Wi-Fi erişim noktası bulmanız gerekmeden internete bağlanma, e-posta gönderme veya kurumsal ağınıza bağlanma özgürlüğü sağlar.

Mobil geniş bant servisini etkinleştirmek için HP Mobil Geniş Bant Modülü IMEI ve/veya MEID numarasına ihtiyacınız olabilir. Numara, bilgisayarınızın alt kısmında, pil yuvasının içinde, servis kapağının altında ya da ekranın arka kısmında yer alan bir etiket üzerinde olabilir.

‒ veya –

Numarayı aşağıdaki adımları izleyerek bulabilirsiniz:

- 1. Görev çubuğundan, ağ durumu simgesini seçin.
- **2. Bağlantı Durumu Ayarları'nı seçin.**
- **3. Mobil geniş bant** bölümünde, ağ durumu simgesini seçin.

Bazı mobil şebeke operatörleri, abone kimlik modülü (SIM) kartının kullanılmasını gerekli kılar. SIM kart, şebeke bilgilerinin yanı sıra kişisel kimlik numarası (PIN) gibi sizinle ilgili temel bilgileri içerir. Bazı bilgisayarlarda önceden takılmış bir SIM kart bulunur. SIM kart önceden takılı değilse bilgisayarınızla birlikte verilen HP Mobil Geniş Bant belgeleri arasında verilebilir veya mobil şebeke operatörü bilgisayardan ayrı olarak verebilir.

HP Mobil Geniş Bant ve tercih edilen mobil şebeke operatöründe servisin nasıl etkinleştirileceği hakkında bilgi için bilgisayarınızdaki HP Mobil Geniş Bant bilgilerine başvurun.

## <span id="page-29-0"></span>**GPS kullanma (yalnızca belirli ürünlerde)**

Bilgisayarınızda bir Küresel Konumlandırma Sistemi (GPS) aygıtı olabilir. GPS uyduları, GPS donanımlı sistemlere konum, hız ve yön bilgileri sağlar.

GPS'i etkinleştirmek için Konum ayarlarında konumun etkinleştirilmiş olduğundan emin olun.

- **1.** Görev çubuğu arama kutusuna konum yazın, ardından konum için seçim yapın.
- **2.** Konum ayarlarını kullanmak için ekrandaki yönergeleri izleyin.

### Bluetooth özellikli kablosuz aygıtları kullanma (yalnızca belirli ürünlerde)

Bluetooth aygıtı, aşağıdaki elektronik aygıtları geleneksel yolla bağlayan fiziksel kablo bağlantılarının yerine geçen kısa mesafeli kablosuz iletişim sağlar:

- Bilgisayarlar (masaüstü, dizüstü bilgisayar)
- Telefonlar (cep telefonu, kablosuz telefon, akıllı telefon)
- Görüntüleme aygıtları (yazıcı, kamera)
- $\bullet$  Ses aygıtları (mikrofonlu kulaklık, hoparlörler)
- **Fare**
- Harici tuş takımı

#### **Bluetooth aygıtlarını bağlama**

Bir Bluetooth aygıtını kullanabilmek için bir Bluetooth bağlantısı oluşturmalısınız.

- **1.** Görev çubuğu arama kutusuna bluetooth yazın ve **Bluetooth ve diğer aygıt ayarları** öğesini seçin.
- **2.** Açık değilse Bluetooth'u açın.
- **3.** Aygıtınızı listeden seçin, sonra da ekrandaki yönergeleri izleyin.
- $\mathbb{R}^*$  NOT: Aygıt doğrulaması gerekiyorsa, bir eşleştirme kodu görüntülenir. Eklediğiniz aygıtta, aygıtınızın üzerinde yer alan kodun eşleştirme kodu ile eşleştiğini doğrulamak için ekrandaki yönergeleri izleyin. Daha fazla bilgi için, aygıtla birlikte verilen belgelere bakın.
- **XIOT:** Aygıtınız listede görünmüyorsa, aygıtta Bluetooth'un açık olduğundan emin olun. Bazı aygıtlarda ek gereksinimler bulunabilir; aygıtla birlikte verilen belgelere bakın.

# Kablolu bir ağa (LAN) bağlanma (yalnızca belirli ürünlerde)

Kablosuz olarak çalışmak yerine bilgisayarı doğrudan evinizdeki yönlendiriciye bağlamak istiyorsanız veya ofisinizdeki mevcut ağa bağlanmak istiyorsanız LAN bağlantısı kullanın.

LAN'e bağlanmak için bir RJ-45 (ağ) kablosu ve bir ağ jakı veya bilgisayarda RJ-45 jakı mevcut değilse isteğe bağlı bir yerleştirme aygıtı veya isteğe bağlı bir genişletme bağlantı noktası gerekir.

Ağ kablosunu bağlamak için aşağıdaki adımları izleyin:

**1.** Ağ kablosunu bilgisayardaki ağ jakına (1) takın.

- <span id="page-30-0"></span>**2.** Ağ kablosunun diğer ucunu ağ duvar jakına (2) veya yönlendiriciye takın.
	- **WOT:** Ağ kablosunda TV ve radyo yayınlarıyla etkileşimi önleyen parazit giderme devresi (3) varsa, kablonun devre ucunu bilgisayara doğru yönlendirin.

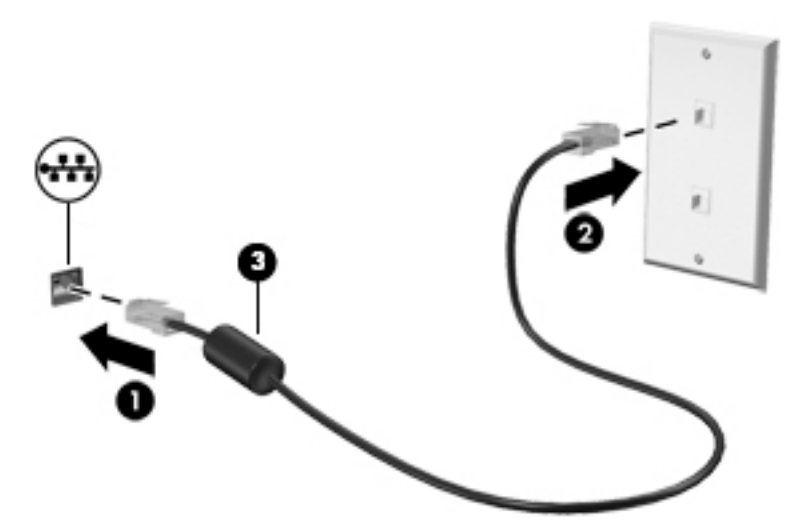

# **Mobil aygıtınıza bağlanma (yalnızca belirli ürünlerde)**

HP Orbit, mobil aygıtınız ile bilgisayarınız arasında dosyalar, fotoğraflar, videolar ve diğer bilgileri kolayca taşımak için bir yol sunar.

**MOT:** HP Orbit uygulamasını kurmadan ve kullanmadan önce bilgisayarınız ve mobil aygıtınızın aynı Wi-Fi ağına bağlı olduğundan emin olun.

HP Orbit uygulamasını kurmak için:

- **1.** HP Orbit uygulamasını mobil aygıtınıza yönelik uygulama mağazasından indirip yükleyin.
- **2.** Mobil aygıtınızda **HP Orbit** uygulamasını açın.
- 3. Bilgisayarınızda, Başlat düğmesini ve ardından HP Orbit öğesini seçin.

‒ veya –

Görev çubuğu simgesinden **HP Orbit** uygulamasını açın.

4. Ekrandaki yönergeleri izleyerek bir eşleştirme kodunu girin ve yükleme işlemine devam edin.

Aygıtlar eşleştirildikten sonra, HP Orbit bağlantıyı hatırlar ve aygıtların aynı Wi-Fi ağına bağlı olduğu zamanlarda aralarında dosya göndermenize izin verir.

Mobil aygıtınızdan bilgisayarınıza dosya aktarmak için:

- 1. Mobil aygıtınızda **HP Orbit** uygulamasını açın.
- **2.** Dosya türünü seçin.
- **3.** Dosyayı ve **Send** (Gönder) öğesini seçin.

Aktarım işlemi tamamlandıktan sonra, dosya bilgisayarınızda HP Orbit Canvas üzerinde görüntülenir.

Bilgisayarınızdan mobil aygıtınıza dosya aktarmak için:

- 1. Bilgisayarınızda **HP Orbit** uygulamasını açın.
- 2. Dosyayı HP Orbit Canvas üzerine sürükleyip bırakın ve ardından ekrandaki yönergeleri izleyin.

Aktarım işlemi tamamlandıktan sonra, dosya mobil aygıtınızda HP Orbit Canvas üzerinde görüntülenir.

HP Orbit uygulamasını kullanma hakkında daha fazla bilgi için HP Orbit yazılımının Yardım bölümüne başvurun.

**WE** NOT: Yardım tüm dillerde sunulmamaktadır.

- 1. **HP Orbit** uygulamasını açın.
- **2. Settings** (Ayarlar) simgesini  $\sum$  ve ardından **Help** (Yardım) öğesini seçin.

Desteklenen platformlar ve diller hakkında daha fazla bilgi için <http://www.hp.com/support> adresine gidin.

# <span id="page-32-0"></span>**4** Eğlence özelliklerini kullanma

HP bilgisayarınızı bir eğlence merkezi olarak kullanarak, kamera üzerinden sosyalleşebilir, müzik dinleyebilir ve müzik kayıtlarınızı yönetebilir, film indirebilir ve izleyebilirsiniz. İsterseniz bilgisayarınızı daha zengin bir eğlence merkezi haline getirmek için monitör, projektör, TV, hoparlör veya kulaklık gibi harici aygıtlar da bağlayabilirsiniz.

## **Kamerayı kullanma**

Bilgisayarınızda diğer insanlarla çalışmak veya oyun oynamak için iletişim kurmanızı sağlayan bir veya birden fazla kamera bulunur. Kameralar ön, arka veya açılır kamera olabilir. Kamera ayrıntıları için bkz. Bilgisayarınızı tanımaya başlayın, sayfa 4.

Bircok kamera görüntülü sohbet etmenize, video ve durağan görüntüler kaydetmenize izin verir. Bazıları aynı zamanda HD (yüksek çözünürlük) özelliği, oyun uygulamaları veya Windows Hello gibi yüz tanıma yazılımı sunar. Windows Hello'yu kullanma hakkında daha fazla bilgi için bkz. Bilgisayarınızı ve bilgilerinizi koruma, [sayfa 41](#page-50-0).

Kameranızı kullanmak için görev çubuğu arama kutusuna kamera yazdıktan sonra uygulamalar listesinden **Kamera** öğesini seçin.

# **Ses özelliklerini kullanma**

Müzik indirip dinleyebilir, web'den ses içeriği akışı yapabilir (radyo dahil), ses kaydedebilir veya multimedya oluşturmak için ses ve video karıştırabilirsiniz. Ayrıca bilgisayarda müzik CD'leri oynatabilir (yalnızca belirli modellerde) ya da CD'leri oynatmak için harici bir optik sürücü bağlayabilirsiniz. Dinleme kalitesini artırmak için hoparlör veya kulaklık gibi harici ses aygıtları takın.

### **HoparlÑrlerč bağlama**

Bilgisayarınızdaki veya bir yerleştirme istasyonundaki USB bağlantı noktasına veya ses çıkış (kulaklık)/ses giriş (mikrofon) kombo jakına bağlayarak, bilgisayarınıza kablolu hoparlör bağlayabilirsiniz.

Bilgisayarınıza kablosuz hoparlörler bağlamak için aygıt üreticisinin yönergelerini izleyin. Bilgisayara yüksek tanımlı hoparlör bağlamak için bkz. HDMI sesi yapılandırma, sayfa 25. Hoparlörleri bağlamadan önce, ses düzeyi ayarını düşürün.

### **Kulaklıkları bağlama**

<u>∕∆ UYARI!</u> Kişisel yaralanma riskini azaltmak için kulaklıkları, kulakiçi kulaklıkları veya mikrofonlu kulaklığı takmadan önce ses düzeyi ayarını düşürün. Ek güvenlik bilgileri için Yasal Düzenleme, Güvenlik ve Çevre *%čldčrčmlerč*'ne bakın.

Bu belgeye erişmek için:

**A Başlat** düğmesini, **HP Yardım ve Destek'i** sonra da **HP Belgeleri'**ni seçin.

Kablolu kulaklıkları bilgisayarınızdaki kulaklık jakına veya ses çıkış (kulaklık)/ses giriş (mikrofon) kombo jakına bağlayabilirsiniz.

Bilgisayarınıza kablosuz kulaklık bağlamak için aygıt üreticisinin yönergelerini izleyin.

### <span id="page-33-0"></span>**Kulaklık setleri bağlama**

**AL UYARI!** Kişisel yaralanma riskini azaltmak için kulaklıkları, kulakiçi kulaklıkları veya mikrofonlu kulaklığı takmadan önce ses düzeyi ayarını düşürün. Ek güvenlik bilgileri için Yasal Düzenleme, Güvenlik ve Çevre *%čldčrčmlerč*'ne bakın.

Bu belgeye erişmek için:

**Başlat** düğmesini, **HP Yardım ve Destek'i sonra da HP Belgeleri'ni seçin.** 

Mikrofonla birleştirilmiş kulaklıklara kulaklık seti denir. Bilgisayarınızdaki ses çıkış (kulaklık)/ses giriş (mikrofon) kombo jakına kablolu kulaklık setleri bağlayabilirsiniz.

Bilgisayarınıza kablosuz kulaklık setleri bağlamak için aygıt üreticisinin yönergelerini izleyin.

#### **Ses ayarlarını kullanma**

Sistem ses düzeyini ayarlamak, sistem seslerini değiştirmek veya ses aygıtlarınızı yönetmek için ses ayarlarını kullanın.

Ses ayarlarını görüntülemek veya değiştirmek için:

**▲** Görev çubuğu arama kutusuna denetim masası yazın, Denetim Masası'nı, Donanım ve Ses'i, sonra da Ses'i seçin.

Bilgisayarınızda Bang & Olufsen, B&O Play veya başka bir sağlayıcının gelişmiş bir ses sistemi olabilir. Sonuç olarak, bilgisayarınız ses sisteminize özel bir ses kontrol paneli üzerinden kontrol edilebilen gelişmiş ses özellikleri içerebilir.

Ses ayarlarını görüntülemek ve kontrol etmek için ses kontrol panelini kullanın.

**▲** Görev çubuğu arama kutusuna denetim masası yazın, **Denetčm Masası**'nı, **Donanım ve Ses**'č, sonra da sisteminize özel ses kontrol panelini seçin.

# **Včdeo Ñzellčklerčnč kullanma**

Bilgisayarınız, hem sevdiğiniz web sitelerinden video akışı izlemenize, hem de video ve filmleri ağa bağlı olmadığınızda izlemek için indirmenize olanak sağlayan güçlü bir görüntü aygıtıdır.

İzleme kalitesini artırmak için bilgisayardaki video bağlantı noktalarından birini kullanarak harici monitör, projektör veya TV bağlayabilirsiniz.

**ÜZ ÖNEMLİ:** Harici aygıtın, bilgisayarınızdaki doğru bağlantı noktasına doğru kablo kullanılarak bağlandığından emin olun. Aygıt üreticisinin yönergelerini izleyin.

Video özelliklerinizi kullanma konusunda daha fazla bilgi için HP Support Assistant'a başvurun.

### **HDMI kablosu kullanarak včdeo aygıtları bağlama**

**WOT:** Bilgisayarınıza bir HDMI aygıtı bağlamak için, ayrıca satın alınan bir HDMI kablosu edinmeniz gerekir.

Bilgisayar ekranındaki görüntüyü yüksek tanımlı bir TV veya monitörde görüntülemek için, aşağıdaki yönergeleri izleyerek yüksek tanımlı aygıtı bağlayın:

1. HDMI kablosunun bir ucunu bilgisayardaki HDMI bağlantı noktasına bağlayın.

<span id="page-34-0"></span>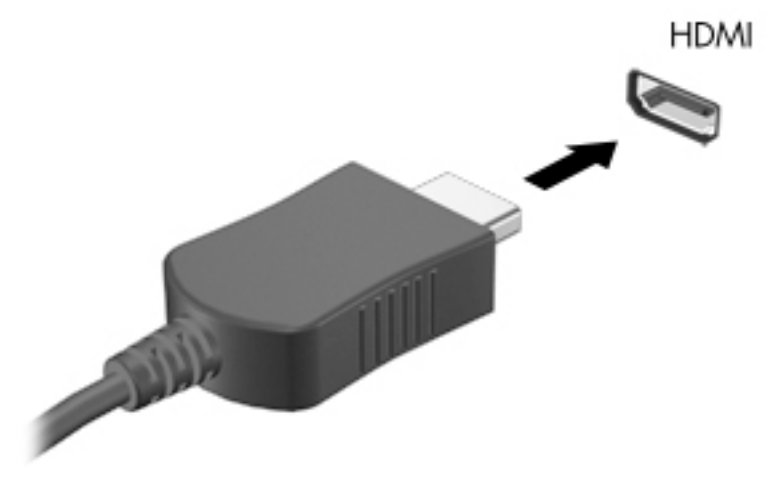

- 2. Kablonun diğer ucunu yüksek tanımlı televizyona veya monitöre bağlayın.
- **3.** Bilgisayar ekranı görüntüsünü şu 4 görüntüleme durumu arasında değiştirmek için f4 tuşuna basın:
	- **Yalnızca kişisel bilgisayar ekranı:** Ekran görüntüsünü yalnızca bilgisayarda görüntüleme.
	- **Coğalt:** Ekran görüntüsünü aynı anda hem bilgisayarda hem de harici aygıtta görüntüleme.
	- Genişlet: Ekran görüntüsünü hem bilgisayar hem de harici aygıta genişletilmiş şekilde görüntüleme.
	- **Yalnızca ikinci ekran:** Ekran görüntüsünü yalnızca harici aygıtta görüntüleme.

f4 tuşuna her bastığınızda görüntü durumu değişir.

**WE**\* NOT: Özellikle "Genişlet" seçeneğini belirlediyseniz en iyi sonuçları almak için, harici aygıtın ekran çözünürlüğünü aşağıda gösterildiği gibi artırın. Başlat düğmesini, Ayarlar simgesini  $\bigcirc$ ve ardından Sistem öğesini seçin. Ekran seçeneği altından uygun çözünürlüğü seçtikten sonra Değişiklikleri koru öğesini seçin.

#### **HDMI sesč yapılandırma**

HDMI, yüksek tanımlı video ve ses özelliklerini destekleyen tek görüntü arabirimidir. Bilgisayara bir HDMI TV bağladıktan sonra, aşağıdaki adımları uygulayarak HDMI sesi açabilirsiniz:

- 1. Görev çubuğunun en sağındaki bildirim alanında yer alan **Hoparlör** simgesine sağ tıklayın, sonra da **Kayıttan yürütme aygıtları'nı seçin.**
- **2. Kayıttan yürütme** sekmesinde, dijital çıkış aygıtının adını seçin.
- **3. Varsayılan Yap**'a, sonra da **Tamam**'a tıklayın.

Ses akışını bilgisayar hoparlörlerine geri döndürmek için:

- 1. Görev çubuğunun en sağındaki bildirim alanında yer alan **Hoparlör** simgesine sağ tıklayın, sonra da **Kayıttan yürütme aygıtları**'na tıklayın.
- **2. Kayıttan Yürütme** sekmesinde, **Hoparlörler**'e tıklayın.
- **3. Varsayılan Yap**'a, sonra da **Tamam**'a tıklayın.

### <span id="page-35-0"></span>**Miracast uyumlu kablosuz ekranları keşfedip bağlanma (yalnızca belirli ürünlerde)**

Miracast uyumlu kablosuz ekranları keşfedip bu ekranlara geçerli uygulamalarınızdan ayrılmadan bağlanmak için aşağıdaki adımları izleyin.

Miracast'ı açmak için:

**▲** Görev çubuğu arama kutusuna ikinci yazın, sonra da **İkčncč ekrana yansıt**'a tıklayın. **Kablosuz ekrana bağla**'ya tıklayın, sonra da ekrandaki yönergeleri izleyin.

# <span id="page-36-0"></span>**5 Ekranda gezinme**

Bilgisayar ekranında aşağıdaki şu yöntemlerden birini veya daha fazlasını kullanarak gezinebilirsiniz:

- · Dokunma hareketlerini doğrudan bilgisayar ekranı üzerinde kullanma
- Dokunma hareketlerini Dokunmatik Yüzey üzerinde kullanarak
- İsteğe bağlı bir fare veya klavye kullanarak (ayrı satın alınır)
- Ekran klavyesi kullanarak
- Bir işaret çubuğu kullanarak

# **Dokunmatik Yüzey'i ve dokunmatik ekran hareketlerini kullanma**

Dokunmatik Yüzey, basit dokunma hareketlerini kullanarak bilgisayar ekranında gezinmenize ve işaretçiyi kontrol etmenize yardımcı olur. Sol ve sağ Dokunmatik Yüzey düğmelerini harici faredeki karşılık gelen düğmeler gibi de kullanabilirsiniz. Bir dokunmatik yüzeyde gezinmek için (yalnızca belirli ürünlerde) ekrana doğrudan bu bölümde açıklanan hareketleri kullanarak dokunun.

Ayrıca, hareketleri özelleştirebilir ve bunların nasıl çalıştığına dair bir gösterim izleyebilirsiniz. Görev çubuğu arama kutusuna denetim masası yazın, Denetim Masası'nı, sonra da Donanım ve Ses'i seçin. Aygıtlar ve **Yazıcılar** altında **Fare**'yi seçin.

**MOT:** Aksi belirtilmedikçe, hareketler Dokunmatik Yüzey veya bir dokunmatik ekran (yalnızca belirli ürünlerde) üzerinde kullanılabilir.

### **Dokunma**

Ekranda bir öğe seçmek veya açmak için dokunma/çift dokunma hareketini kullanın.

Ekranda bir öğenin üzerine gelin, sonra da bir parmağınızla Dokunmatik Yüzey veya dokunmatik ekran alanına dokunarak öğeyi seçin. Herhangi bir öğeyi açmak için üzerine çift dokunun.

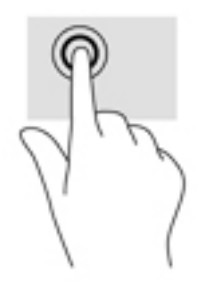

## **İkč parmakla kıstırma yakınlaştırma**

İki parmakla kıstırma yakınlaştırma hareketini kullanarak resim veya metinleri yakınlaştırın veya uzaklaştırın.

- <span id="page-37-0"></span>· İki parmağınızı aralıklı olarak Dokunmatik Yüzey alanına veya dokunmatik ekrana yerleştirip, ardından birbirine yaklaştırarak uzaklaştırma yapın.
- **İki parmağınızı birlikte Dokunmatik Yüzey alanına veya dokunmatik ekrana yerleştirip, ardından** birbirinden uzaklaştırarak yakınlaştırma yapın.

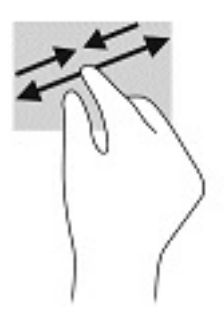

### **İki parmakla kaydırma (yalnızca Dokunmatik Yüzey)**

İki parmakla kaydırma hareketini, bir sayfayı veya görüntüyü yukarı, aşağı veya yanlara hareket ettirmek için kullanın.

· İki parmağınızı hafifçe aralıklı şekilde Dokunmatik Yüzey alanına yerleştirip yukarı, aşağı, sola veya sağa sürükleyin.

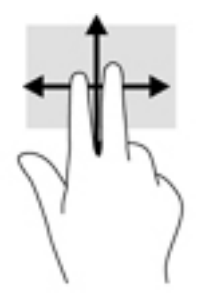

## **İki parmakla dokunma (yalnızca Dokunmatik Yüzey)**

İki parmakla dokunma hareketini kullanarak ekrandaki bir nesneye yönelik menüyü açın.

- **WOT:** İki parmakla dokunma, fareyle sağ tıklama işlevinin aynısını gerçekleştirir.
	- **İki parmağınızla Dokunmatik Yüzey alanına dokunarak seçilen nesneye yönelik seçenekler menüsünü** açın.

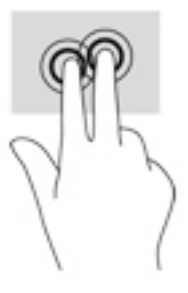

## **Dört parmakla dokunma (yalnızca Dokunmatik Yüzey)**

Eylem merkezini açmak için dört parmakla dokunma hareketini kullanın.

<span id="page-38-0"></span>Eylem merkezini açmak ve mevcut ayarları ve bildirimleri görüntülemek için Dokunmatik Yüzey'e dört parmağınızla dokunun.

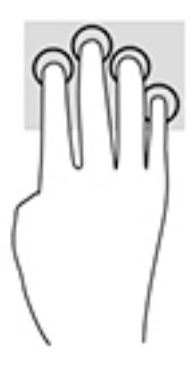

### Üç parmakla kaydırma (yalnızca Dokunmatik Yüzey)

Pencere açmak ve açık pencereler ile masaüstü arasında gidip gelmek için üç parmakla çekme hareketini kullanın.

- Tüm açık pencereleri görmek için 3 parmağınızı kendinizden uzağa doğru itin.
- Masaüstünü görüntülemek için 3 parmağınızı kendinize doğru çekin.
- Açık pencereler arasında geçiş yapmak için 3 parmağınızı sola veya sağa doğru çekin.

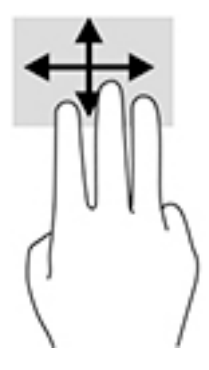

### **Tek parmakla kaydırma (yalnızca dokunmatik ekran)**

Tek parmakla kaydırma hareketini kullanarak kaydırma yapın veya listeler ve sayfalar arasında gezinin ya da bir nesneyi taşıyın.

- Ekran üzerinde kaydırma yapmak için, bir parmağınızı ekranın üzerinde hareket etmek istediğiniz yönde hafifçe kaydırın.
- Taşımak istediğiniz nesneyi, parmağınızı üzerinde basılı tutarak sürükleyin.

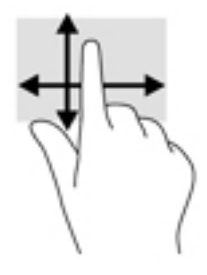

# <span id="page-39-0"></span>**İsteğe bağlı bir klavye veya fare kullanarak**

İsteğe bağlı klavye ve fareyle yazabilir, öğeleri seçebilir, ekranı kaydırabilir ve dokunma hareketleriyle aynı işlevleri gerçekleştirebilirsiniz. Klavye, işlem tuşları ile kısayol tuşlarını kullanarak belirli işlevleri gerçekleştirmenize de imkan verir.

# Bir ekran klavyesi kullanma (yalnızca belirli ürünlerde)

- 1. Ekran klavyesini görüntülemek için, görev çubuğundaki bildirim alanının en sağında yer alan klavye simgesine dokunun.
- **2.** Yazmaya başlayın.
- **MOT:** Önerilen kelimeler ekran klavyesinin üstünde gösterilebilir. Bir kelimeyi seçmek için kelimeye dokunun.
- **EX NOT:** İşlem ve kısayol tuşları, ekran klavyesinde görüntülenmez ve çalışmaz.

# <span id="page-40-0"></span>**6 Gücü yönetme**

Bilgisayarınız pil gücüyle veya harici güç kaynağına bağlanarak çalışabilir. Bilgisayar pil gücüyle çalışıyorsa ve pili şarj etmek için harici güç kaynağı kullanılmıyorsa, pil şarjını izlemek ve korumak önemlidir.

Bu bölümde açıklanan güç yönetim özelliklerinden bazıları bilgisayarınızda bulunmayabilir.

# **Uyku ve Hazırda Bekletme'yi kullanma**

**A DİKKAT:** Bilgisayar Uyku durumundayken birkaç iyi bilinen güvenlik açığı bulunmaktadır. Yetkisiz bir لِمَ kullanıcının bilgisayarınızdaki verilere ve hatta sifrelenmiş verilere erişmesini engellemek için. HP, bilgisayarınızın fiziksel olarak elinizde olmadığı zamanlarda her zaman Uyku yerine Hazırda Bekletmeyi başlatmanızı önerir. Bu işlem, yanınıza bilgisayarınızı da aldığınız seyahatlerde özellikle önemlidir.

**DİKKAT:** Olası ses ve görüntü bozulmalarını, ses çalma veya video oynatma işlevlerindeki kayıpları ya da bilgi kayıplarını engellemek için diske veya harici medya kartına yazma ya da bunlardan okuma yaparken Uyku durumunu başlatmayın.

Windows iki adet güç tasarrufu durumuna sahiptir, Uyku ve Hazırda Bekletme.

- Uyku—Uyku durumu bir süre işlem yapılmaması durumunda otomatik olarak başlatılır. Çalışmanız belleğe kaydedilir, böylece işinize hızlı bir şekilde geri dönebilirsiniz. Uyku durumunu el ile de başlatabilirsiniz. Daha fazla bilgi için bkz. Uyku durumunu başlatma ve bu durumdan çıkma, sayfa 31.
- Hazırda Bekletme—Hazırda Bekletme, pil kritik düzeye eriştiğinde otomatik olarak başlatılır. Hazırda Bekletme durumunda, çalışmalarınız bir hazırda bekletme dosyasına kaydedilir ve bilgisayar kapanır. Hazırda Bekletme durumunu el ile de başlatabilirsiniz. Daha fazla bilgi için bkz. Hazırda Bekletme durumunu başlatma ve bu durumdan çıkma (yalnızca belirli ürünlerde), sayfa 32.

### **Uyku durumunu başlatma ve bu durumdan çıkma**

Aşağıdakilerden birini yaparak Uyku durumunu başlatabilirsiniz:

- Ekranı kapatın (yalnızca belirli ürünlerde).
- **Başlat** düğmesini, Güç simgesini, sonra da Uyku'yu seçin.
- Uyku kısayol tuşuna basın; örneğin, fn+f3 (yalnızca belirli ürünlerde).

Aşağıdakilerden birini yaparak Uyku durumundan çıkabilirsiniz:

- Güç düğmesine kısa süre basın.
- Bilgisayar kapalıysa, ekranı kaldırın (yalnızca belirli ürünlerde).
- Klavyedeki bir tuşa basın (yalnızca belirli ürünlerde).
- TouchPad'e dokunun (yalnızca belirli ürünlerde).

Bilgisayar Uyku durumundan çıkarken, çalışmalarınız bıraktığınız yerden ekrana geri döner.

**MOT:** Uyku durumundan çıkarken bir parola istenmesini ayarladıysanız, çalışmalarınız ekrana geri dönmeden önce bir Windows parolası girmeniz istenir.

### <span id="page-41-0"></span>**Hazırda Bekletme durumunu başlatma ve bu durumdan çıkma (yalnızca belčrlč ürünlerde)**

Güç Seçenekleri'ni kullanarak, kullanıcının başlattığı Hazırda Bekletme durumunu etkinleştirebilir ve diğer güç ayarlarını ve zaman aşımlarını değiştirebilirsiniz.

- **1. Güç** simgesine sağ tıklayın, sonra da Güç Seçenekleri'ni seçin.
- 2. Sol bölmede, Güç düğmelerinin yapacaklarını seçin öğesini seçin (sözcükler ürüne göre değişebilir).
- **3.** Ürününüze bağlı olarak, Hazırda Bekletme pil gücüyle veya harici güç için aşağıdaki yollardan biriyle etkinleştirebilir:
	- **Güç d×úmesč Güç ve uyku d×úmelerč ve kapak ayarları** altında (sözcükler ürüne göre değişebilir), Güç düğmesine bastığımda öğesini seçin, sonra da Hazırda Beklet öğesini seçin.
	- Uyku düğmesi (yalnızca belirli ürünlerde) Güç ve uyku düğmeleri ve kapak ayarları altında (sözcükler ürüne göre değişebilir), **Uyku düğmesine bastığımda** öğesini seçin, sonra da **Hazırda Beklet** öğesini seçin.
	- Kapak (yalnızca belirli ürünlerde) Güç ve uyku düğmeleri ve kapak ayarları altında (sözcükler ürüne göre değişebilir), **Kapağı kapattığımda** öğesini seçin, sonra da **Hazırda Beklet** öğesini seçin.
	- **•** Güç menüsü— Şu anda kullanılamayan Ayarları değiştir öğesini seçin ve ardından Kapatma ayarları altında Hazırda Beklet onay kutusunu seçin.

Güç menüsüne **Başlat** düğmesi seçilerek erişilebilir.

- **4. Değişiklikleri kaydet'i seçin.**
- **▲** Hazırda Bekletme durumunu başlatmak için adım 3'te etkinleştirdiğiniz yöntemi kullanın.
- **A** Hazırda Bekletme durumundan çıkmak için, güç düğmesine kısa süre basın.
- **MOT:** Hazırda Bekletme durumundan çıkarken bir parola istenmesini ayarladıysanız, çalışmalarınız ekrana geri dönmeden önce bir Windows parolası girmeniz istenir.

## **Bčlgčsayarı kapatma**

**AL DİKKAT:** Bilgisayar kapatıldığında, kaydedilmemiş bilgiler kaybedilir. Bilgisayarı kapatmadan önce çalışmalarınızı kaydettiğinizden emin olun.

Kapat komutu, işletim sistemi dahil tüm açık programları kapatır, ardından ekranla bilgisayarı kapatır.

Uzun süre kullanılmayacak ve harici güç bağlantısı kesik olacaksa bilgisayarı kapatın.

Önerilen yordam Windows'un Bilgisayarı Kapat komutunu kullanmaktır.

- **MOT:** Bilgisayar Uyku veya Hazırda Bekletme durumundaysa, önce güç düğmesine kısa süre basarak Uyku veya Hazırda Bekletme durumundan çıkın.
	- 1. Çalışmalarınızı kaydedin ve tüm açık programları kapatın.
	- **2. Başlat** düğmesini, Güç simgesini, sonra da Bilgisayarı kapat'ı seçin.

<span id="page-42-0"></span>Bilgisayar yanıt vermiyorsa ve yukarıdaki kapatma yordamlarını kullanamıyorsanız, aşağıdaki acil durum yordamlarını verilen sırada uygulamayı deneyin:

- ctrl+alt+delete tuş birleşimine basın, Güç simgesini seçin, sonra da Bilgisayarı kapat'ı seçin.
- Güç düğmesini en az 10 saniye basılı tutun.
- Bilgisayarınızda kullanıcı tarafından değiştirilebilir pil (yalnızca belirli ürünlerde) varsa, bilgisayarın harici güç bağlantısını kesin ve ardından pili çıkarın.

# **Güç simgesini ve Güç Seçeneklerini kullanma**

Güç simgesi **desimining bir yük bütündü**yünda yer alır. Güç simgesi, güç ayarlarına kolayca erişmenize ve

kalan pil şarjını görüntülemenize olanak sağlar.

- Kalan pil şarjının yüzdesini ve geçerli güç planını görüntülemek için fare işaretçisini Güç simgesinin  $\blacksquare$ üzerine getirin.
	- Güç Seçenekleri'ni kullanmak için, **Güç** simgesine sağ tıklayın, sonra da Güç Seçenekleri'ni seçin.

Farklı Güç simgeleri, bilgisayarın pille veya harici güç kaynağıyla çalıştığını gösterir. Pil düşük veya kritik pil düzeyine eriştiyse fare işaretçisini simgenin üzerine getirmek bir ileti görüntüler.

# **Pil gücü ile çalışma**

●

**A UYARI!** Olası güvenlik sorunlarını azaltmak için, yalnızca bilgisayarla birlikte verilen pili, HP tarafından sağlanan yedek pili veya HP'den satın alınan uyumlu pili kullanın.

Bilgisayarda şarjlı bir pil varsa ve bilgisayar harici güce bağlı değilse pil gücüyle çalışır. Bilgisayar kapalıyken ve harici güç kaynağı bağlantısı kesildiğinde, bilgisayardaki pil yavaş yavaş boşalır. Pil düşük veya kritik pil düzeyine eriştiğinde bilgisayar bir ileti görüntüler.

Bilgisayarın pil ömrü güç yönetimi ayarları, bilgisayarda çalıştırılan programlar, ekran parlaklığı, bilgisayara takılı harici aygıtlar ve diğer etkenlere bağlı olarak değişir.

**Z NOT:** Harici güç kaynağının bağlantısını kestiğinizde, ekran parlaklığı pil şarjından tasarruf yapmak için otomatik olarak azaltılır. Belirli bilgisayar ürünleri, pilin şarj ömrünü korumak için grafik modları arasında geçiş yapabilir.

### **HP Hızlı Şarj'ı kullanma (yalnızca belirli ürünlerde)**

HP Hızlı Şarj özelliği, bilgisayarınızın pilini hızlı biçimde şarj etmenizi sağlar. Şarj süresi +/- %10 oranında farklılık gösterebilir. Bilgisayarınızın modeline ve bilgisayarınızla birlikte verilen HP AC adaptörüne bağlı olarak, HP Hızlı Şarj aşağıdaki yollardan biriyle çalışır:

- Kalan pil şarjı sıfır ve %50 arasında olduğunda, pil tam kapasitesinin %50'sine 30 dakika içerisinde şarj olacaktır.
- Kalan pil şarjı sıfır ve %90 arasında olduğunda pil, tam kapasitesinin %90'ına 90 dakika içerisinde şarj olacaktır.

HP Hızlı Şarj özelliğini kullanmak için bilgisayarınızı kapatın ve ardından AC adaptörünü bilgisayarınıza ve harici güç kaynağına bağlayın.

### <span id="page-43-0"></span>**Pil şarjını gösterme**

Kalan pil şarjının yüzdesini ve geçerli güç planını görüntülemek için fare işaretçisini **Güç** simgesinin **s** üzerine getirin.

## **HP Support Assčstant ta pčl bčlgčlerčnč bulma (yalnızca belčrlč ürünlerde)**

Pil bilgilerine erişmek için:

1. Görev çubuğu arama kutusuna support yazıp HP Support Assistant uygulamasını seçin.

‒ veya –

Görev çubuğundaki soru işareti simgesini seçin.

**2. Bilgisayarım**'ı seçin, **Tanılama ve araçlar** sekmesini seçin, sonra da **HP Pil Denetimi**'ni seçin. HP Pil Denetimi, pilinizin değiştirilmesi gerektiğini belirtiyorsa, desteğe başvurun.

HP Support Assistant, pil hakkında aşağıdaki araçları ve bilgileri sağlar:

- **HP Pil Denetimi**
- Pil türleri, teknik özellikler, kullanım ömürleri ve kapasite hakkında bilgiler

### **Pčl gücünü tasarruƮu kullanma**

Pil gücünün muhafaza edilmesi ve pil ömrünün en yükseğe çıkarılması için:

- Ekran parlaklığını düşürün.
- Güç Seçenekleri'ndeki Güç tasarrufu ayarını seçin.
- Kullanmadığınız zaman kablosuz aygıtları kapatın.
- Harici bir güç kaynağına bağlı olmayan ve kullanılmayan harici aygıtları (USB bağlantı noktasına bağlı bir harici sabit sürücü gibi) çıkarın.
- Kullanmadığınız harici medya kartlarını durdurun, devre dışı bırakın veya çıkarın.
- Çalışmanızın başından ayrılmadan önce, Uyku durumunu başlatın veya bilgisayarı kapatın.

### **Düşük pil düzeylerini belirleme**

Bilgisayarın kullanabileceği tek güç kaynağı olan pil düşük veya kritik düzeye geldiğinde, aşağıdaki davranışlar gerçekleşir:

Pil ışığı (yalnızca belirli ürünlerde) düşük veya kritik pil düzeyini gösterir.

– veya –

● Güç simgesi **de ku**, düşük veya kritik pil bildirimini gösterir.

**WOT:** Güç simgesiyle ilgili ek bilgi için bkz. Güç simgesini ve Güç Seçeneklerini kullanma, sayfa 33.

<span id="page-44-0"></span>Bilgisayar kritik bir pil düzeyi için aşağıdaki eylemleri gerçekleştirir:

- Hazırda Bekletme durumu devre dışıysa ve bilgisayar açıksa veya Uyku durumundaysa, kısa bir süre Uyku durumunda kalıp kapatılır ve kaydedilmemiş bilgileriniz kaybedilir.
- Hazırda Bekletme etkinse ve bilgisayar açıksa veya Uyku durumundaysa, bilgisayar Hazırda Bekletme'yi başlatır.

### **Düşük pil düzeyini çözümleme**

#### **Harici güç varken düşük pil düzeyini çözümleme**

Aşağıdakilerden birini bilgisayara ve harici güç kaynağına bağlayın.

- AC adaptörü
- · İsteğe bağlı yerleştirme aygıtı veya genişletme ürünü
- HP'den aksesuar olarak satın alınan isteğe bağlı güç adaptörü

#### **Herhangi bir güç kaynağı yokken düşük pil düzeyini çözümleme**

Çalışmanızı kaydedip bilgisayarı kapatın.

#### **Bilgisayar Hazırda Bekletme durumundan çıkamadığında düşük pil düzeyini çözümleme**

- **1.** AC adaptörünü bilgisayara ve harici güce bağlayın.
- 2. Güç düğmesine basarak Hazırda Bekletme durumundan çıkın.

### **Fabrikada** mühürlenmiş pil

Pilin durumunu izlemek için veya pilde artık şarj kalmadıysa, HP Support Assistant uygulamasındaki HP Pil Denetimi'ni çalıştırın (yalnızca belirli ürünlerde).

**1.** Görev çubuğu arama kutusuna support yazıp **HP Support Assistant** uygulamasını seçin.

– veya –

Görev çubuğundaki soru işareti simgesini seçin.

**2. Bilgisayarım'ı seçin, Tanılama ve araçlar** sekmesini seçin, sonra da **HP Pil Denetimi'**ni seçin. HP Pil Denetimi, pilinizin değiştirilmesi gerektiğini belirtiyorsa, desteğe başvurun.

Bu üründeki pil[ler] kullanıcıların kendisi tarafından kolayca değiştirilemez. Pilin çıkarılması veya değiştirilmesi, garanti kapsamınızı etkileyebilir. Pil artık şarj tutmuyorsa, desteğe başvurun.

Bir pil kullanım ömrünü tamamladığında, pili genel ev atıkları ile birlikte atmayın. Pili elden çıkarmak için, bölgenizdeki yerel yasaları ve düzenlemeleri izleyin.

# **Harici güçle çalışma**

Harici güç kaynağına bağlanma konusunda daha fazla bilgi için bilgisayar kutusunda sağlanan *Kurulum* Yönergeleri posterine başvurun.

Bilgisayar, onaylı bir AC adaptörü veya isteğe bağlı bir yerleştirme aygıtı ya da genişletme ürünü ile harici bir güç kaynağına bağlıyken pil gücünü kullanmaz.

**A UYARI!** Olası güvenlik sorunlarını azaltmak için, yalnızca bilgisayarla birlikte sağlanan AC adaptörünü, HP ( tarafından sağlanan yedek AC adaptörünü veya HP'den satın alınan uyumlu bir AC adaptörünü kullanın.

#### A UYARI! Bilgisayarın pilini uçakta şarj etmeyin.

Bilgisayarı aşağıdaki koşullardan biri geçerli olduğunda harici güç kaynağına bağlayın:

- Pili şarj veya kalibre ederken
- Sistem yazılımı yüklerken veya güncelleştirirken
- Sistem BIOS'unu güncelleştirirken
- · Diske bilgi yazarken (yalnızca belirli ürünlerde)
- · Dâhili sabit sürücüsü olan bilgisayarlarda Disk Birleştiricisi'ni çalıştırırken
- · Yedekleme veya kurtarma işlemi gerçekleştirirken

Bilgisayarı harici güç kaynağına bağladığınızda:

- **•** Pil şarj olmaya başlar.
- Ekran parlaklığı artar.
- Güç simgesinin **güzünümü** değişir.

Harici güç kaynağı bağlantısını çıkardığınızda:

- · Bilgisayar pil gücüne geçer.
- · Ekran parlaklığı, pil şarj ömrünü uzatmak için otomatik olarak azalır.
- Güç simgesinin görünümü değişir.

# <span id="page-46-0"></span>**7 Bčlgčsayarınızın bakımını yapma**

Bilgisayarınızı en iyi durumda tutmak için düzenli bakım yapmanız çok önemlidir. Bu bölümde Disk Birleştiricisi ve Disk Temizleme gibi araçların nasıl kullanılacağı açıklanmaktadır. Ayrıca, programları ve sürücüleri güncelleştirme yönergeleri, bilgisayarı temizleme adımları ve bilgisayarla seyahat etme (veya bilgisayarı nakletme) ipuçları sunulmaktadır.

## **Performansı artırma**

Disk Birleştiricisi ve Disk Temizleme gibi araçları kullanarak gerçekleştireceğiniz düzenli bakım görevleriyle bilgisayarınızın performansını ciddi şekilde arttırabilirsiniz.

### **Dčsk BčrleĻtčrčcčsč nč kullanma**

HP, sabit sürücünüzü Disk Birleştiricisi'ni kullanarak en az ayda bir birleştirmenizi önerir.

**X** NOT: Katı hal sürücülerde Disk Birleştiricisi'ni çalıştırmak gerekmez.

Disk Birleştiricisi'ni çalıştırmak için:

- 1. Bilgisayarı AC güç kaynağına bağlayın.
- 2. Görev çubuğu arama kutusuna sürücüleri yazın, sonra da Sürücüleri Birleştir ve İyileştir'i seçin.
- **3.** Ekrandaki yönergeleri izleyin.

Daha fazla bilgi için Disk Birleştiricisi yazılımı Yardım'a erişin.

### **Disk Temizleme'yi kullanma**

Disk alanı boşaltmak için güvenli şekilde silebileceğiniz gereksiz dosyaları sabit sürücüde aramak ve bilgisayarın daha verimli çalışmasına yardımcı olmak için Disk Temizleme kullanın.

Disk Temizleme'yi çalıştırmak için:

- **1.** Görev çubuğu arama kutusuna disk yazın ve ardından **Disk Temizleme** öğesini seçin.
- **2.** Ekrandaki yönergeleri izleyin.

### **HP 3D DrčveGuard ı kullanma (yalnızca belčrlč ürünlerde)**

HP 3D DriveGuard, aşağıdaki koşullardan herhangi birinde bir sürücüyü park edip veri isteklerini durdurarak sabit sürücüyü korur:

- · Bilgisayarı düşürürseniz.
- Bilgisayar pil gücüyle çalışırken bilgisayarı ekranı kapalı olarak taşırsanız.

Bu olaylardan herhangi birinin bitiminden kısa süre sonra, HP 3D DriveGuard sabit sürücüyü normal çalışmasına geri döndürür.

**MOT:** Yalnızca dahili sabit sürücüler HP 3D DrvieGuard tarafından korunur. İsteğe bağlı yerleştirme aygıtına takılan veya USB bağlantı noktasına bağlı bir sabit sürücü, HP 3D DriveGuard tarafından korunmaz.

<span id="page-47-0"></span>**WOT:** Katı hal sürücülerinde (SSD) hareketli parçalar olmadığından bu sürücüler için HP 3D DriveGuard gerekli değildir.

Daha fazla bilgi için HP 3D DriveGuard yazılımında Yardım'a bakın.

#### **HP 3D DriveGuard durumunu belirleme**

Bilgisayardaki sabit sürücü ışığının rengi, birincil sabit sürücü yuvasındaki ve/veya ikincil sabit sürücü yuvasındaki sürücünün (yalnızca belirli ürünlerde) park edildiğini gösterecek şekilde değişir. Bir sürücünün geçerli durumda korunduğunu mu yoksa park mı edildiğini belirlemek için, Windows masaüstünde, görev çubuğunun en sağındaki bildirim alanında bulunan simgeyi görüntüleyin.

# **Programları ve sürücüleri güncelleştirme**

HP, programlarınızı ve sürücülerinizi düzenli olarak güncelleştirmenizi önerir. Güncelleştirmeler sorunları çözerek bilgisayarınıza yeni özellikler ve seçenekler kazandırabilir. Örneğin, eski grafik bileşenleri en son oyun yazılımlarıyla iyi çalışmayabilir. En son sürücüye sahip olmadan donanımınızdan en iyi şekilde yararlanamazsınız.

HP programlarının ve sürücülerinin en son sürümleri indirmek için <http://www.hp.com/support> adresine gidin. Ek olarak, güncelleştirmeler kullanıma sunulduğunda otomatik bildirim almak için kaydolabilirsiniz.

Program ve sürücülerinizi güncelleştirmek istiyorsanız, şu yönergeleri izleyin:

**1.** Görev çubuğu arama kutusuna support yazıp **HP Support Assistant** uygulamasını seçin.

```
‒ veya –
```
Görev çubuğundaki soru işaretine tıklayın.

- 2. **Kişisel bilgisayarım**'ı, Güncelleştirmeler sekmesini, sonra da Güncelleştirmeleri ve iletileri denetle'yi seçin.
- **3.** Ekrandaki yönergeleri izleyin.

## **Bilgisayarınızı temizleme**

Bilgisayarınızı güvenle temizlemek için aşağıdaki ürünleri kullanın:

- Dimetil benzil amonyum klorür yüzde 0,3 maksimum konsantrasyon (örneğin, çeşitli markalarda bulunabilecek tek kullanımlık mendiller)
- Alkolsüz cam temizleme sıvısı
- Su ve hafif sabun solüsyonu
- Kuru mikrofiber temizlik bezi veya güderi (statiklenmeyen yağsız bez)
- Statiklenmeyen bez mendiller

**ADİKKAT:** Bilgisayarınıza kalıcı hasar verebilecek kuvvetli temizleme solventlerinden kaçının. Bir temizlik ürününün bilgisayarınız için güvenli olup olmadığından emin değilseniz, ürün içeriğini kontrol ederek alkol, aseton, amonyum klorür, metilen klorür ve hidrokarbon gibi bileşenlerin yer almadığından emin olun.

Kağıt havlu gibi lifli malzemeler bilgisayarı çizebilir. Zaman içinde çiziklerde kir parçacıkları ve temizlik maddeleri sıkışabilir.

### **Temizlik yordamları**

Bilgisayarınızı güvenle temizlemek için bu bölümdeki yordamları izleyin.

- <span id="page-48-0"></span>**A UYARI!** Elektrik çarpmasını veya bileşenlerin hasar görmesini önlemek için, bilgisayarınızı açıkken temizlemeye kalkışmayın.
	- 1. Bilgisayarı kapatın.
	- **2.** AC güç kaynağı bağlantısını kesin.
	- **3.** Elektrik kullanan tüm harici aygıtları çıkarın.

A DİKKAT: Dahili bileşenlere zarar gelmesini önlemek için, bilgisayarın herhangi bir yüzeyine doğrudan temizlik malzemesi veya sıvısı püskürtmekten kaçının. Yüzeye damlatılan sıvılar, dahili bileşenlere kalıcı hasar verebilir.

#### **Ekranı temizleme**

Ekranı alkolsüz cam temizleyicisiyle nemlendirilmiş, yumuşak ve tüy bırakmayan bir bezle hafifçe silin. Bilgisayarı kapatmadan önce ekranın kuru olduğundan emin olun.

#### **Yanları veya kapağı temizleme**

Yanları veya kapağı temizlemek için, yumuşak mikrofiber bir bez veya daha önce sıralanan temizlik solüsyonlarından biri ile nemlendirilmiş güderi kullanın veya makul bir tek kullanımlık ıslak mendil kullanın.

**WOT:** Bilgisayarın kapağını temizlerken, kir ve tortuların çıkması için dairesel hareketlerle silin.

#### **Dokunmatik Yüzey'i, klavyeyi veya fareyi temizleme (yalnızca belirli ürünlerde)**

**AUYARI!** Elektrik çarpması veya dahili bileşenlerin hasar görmesi riskini azaltmak için, klavyeyi elektrikli süpürge ucu kullanarak temizlemeyin. Elektrikli süpürge, klavye yüzeyinde evsel atık bırakabilir.

**A DİKKAT:** Dahili bileşenlerin hasar görmesini önlemek için, tuşların arasına sıvı damlamasına izin vermeyin.

- Dokunmatik Yüzey'i, klavyeyi veya fareyi temizlemek için, yumuşak mikrofiber bir bez veya daha önce sıralanan temizlik solüsyonlarından biri ile nemlendirilmiş güderi kullanın veya makul bir tek kullanımlık ıslak mendil kullanın.
- Tuşların yapışmasını önlemek ve klavyedeki toz, pamuk ve parçacıkları gidermek için püskürtme uzantılı bir sıkıştırılmış hava sprevi kullanın.

# **Bilgisayarınızla seyahat etme veya bilgisayarı nakletme**

Bilgisayarınızla seyahat edecekseniz veya bilgisayarınızı nakledecekseniz, ekipmanın güvenliği için şu ipuclarını dikkate alın.

- Bilgisayarı seyahat veya nakliye için hazırlayın:
	- Bilgilerinizi bir harici sürücüye yedekleyin.
	- Bellek kartları gibi tüm harici medya kartlarını ve tüm diskleri çıkarın.
	- Kapatın, sonra da tüm harici aygıtları çıkarın.
	- Bčlgčsayarı kapatın.
- Bilgilerinizin yedek kopyalarını yanınıza alın. Yedek kopyaları bilgisayardan ayrı bir yerde saklayın.
- Havayolu ile seyahat ederken, bilgisayarı el bagajı olarak taşıyın; diğer çantalarınızla birlikte kargoya vermeyin.
- **A DİKKAT:** Sürücüyü manyetik alanlara maruz bırakmayın. Havaalanlarında içinden geçilmesi gereken güvenlik aygıtları ile üst aramasında kullanılan el aygıtları, manyetik alanları olan güvenlik aygıtlarına örnektir. Havaalanlarında, valiz ve çantaları kontrol eden taşıyıcı bantlar ve benzer güvenlik aygıtları, manyetik alan yerine sürücülere zarar vermeyen röntgen ışınları kullanırlar.
- Bilgisayarı uçuş sırasında kullanmayı planlıyorsanız, uçak içinde bilgisayarı kullanabileceğinizi belirten anonsun yapılmasını bekleyin. Uçuş sırasında bilgisayar kullanımı, havayolu şirketinin isteğine bağlıdır.
- Bilgisayarı veya sürücüyü postayla gönderecekseniz, uygun bir koruyucu pakete koyun ve üzerine "FRAGILE" (KIRILIR) yazın.
- Kablosuz aygıtların kullanımı bazı ortamlarda kısıtlanmış olabilir. Bu kısıtlamalar uçakta, hastanelerde, patlayıcı maddelere yakın yerlerde ve tehlikeli bölgelerde geçerli olabilir. Bilgisayarınızda kablosuz aygıtın kullanımıyla ilgili olarak uyulması gereken kurallardan emin değilseniz, bilgisayarınızı açmadan önce yetkililerden kullanmak için izin isteyin.
- Uluslararası seyahat ediyorsanız şu önerilere uyun:
	- Gideceğiniz her ülkenin veya bölgenin bilgisayarlarla ilgili gümrük düzenlemelerini inceleyin.
	- Bilgisayarı kullanmayı düşündüğünüz her yerin güç kablosu ve güç adaptörü gereksinimlerini kontrol edin. Voltaj, frekans ve fiş özellikleri değişebilir.

**A UYARI!** Elektrik çarpması, yangın veya ekipmanın zarar görmesi riskini azaltmak için, bilgisayarı bazı araçlar için satılan voltaj dönüştürme setini kullanarak çalıştırmayın.

# <span id="page-50-0"></span>**8 Bilgisayarınızı ve bilgilerinizi koruma**

Bilgisayar güvenliği, bilgilerinizin gizliliğini, bütünlüğünü ve kullanılabilirliğini korumak için önemlidir. Windows işletim sistemi, HP uygulamaları, Setup Utility (BIOS) ve diğer üçüncü taraf yazılımlar tarafından sağlanan standart güvenlik çözümleri, bilgisayarınızı virüs, solucan ve diğer kötü amaçlı kod türleri gibi çeşitli risklerden korumanıza yardımcı olabilir.

**T** öNEMLİ: Bu kılavuzda açıklanan bazı güvenlik özellikleri bilgisayarınızda bulunmayabilir.

# **Parolaları kullanma**

Parola, bilgisayardaki bilgilerinizi korumak ve çevrimiçi işlemlerin güvenliğini sağlamak için seçtiğiniz bir grup karakterdir. Çeşitli türlerde parolalar ayarlanabilir. Örneğin, bilgisayarınızın ilk kurulumunu yaparken, bilgisayarınızın güvenliğini sağlamak için bir kullanıcı parolası oluşturmanız istenmişti. Windows'ta veya bilgisayarınızda yüklü HP Setup Utility'de (BIOS) ek parolalar ayarlanabilir.

Bir Setup Utility (BIOS) özelliği ve Windows güvenlik özelliği için aynı parolayı kullanmayı kolaylaştırıcı bulabilirsiniz.

Parolaları oluşturmak ve kaydetmek için aşağıdaki ipuçlarını kullanın:

- Bilgisayarın kilitlenmesini önlemek için, her parolayı kaydedip bilgisayardan uzakta, güvenli bir yerde saklayın. Parolaları bilgisayardaki bir dosyada saklamayın.
- Parola oluştururken program tarafından konulan gereksinimleri izleyin.
- Parolalarınızı en az 3 ayda bir değiştirin.
- İdeal bir parola uzundur ve harfler, noktalama işaretleri, semboller ve sayılar içerir.
- Bilgisayarınızı servise göndermeden önce dosyalarınızı yedekleyin, gizli dosyaları silin, sonra da tüm parola ayarlarını kaldırın.

Ekran koruyucu parolaları gibi Windows parolaları hakkında ek bilgi için:

**▲** Görev çubuğu arama kutusuna support yazıp HP Support Assistant uygulamasını seçin.

– veya –

Görev çubuğundaki soru işaretine tıklayın.

### **Wčndows ta parola oluşturma**

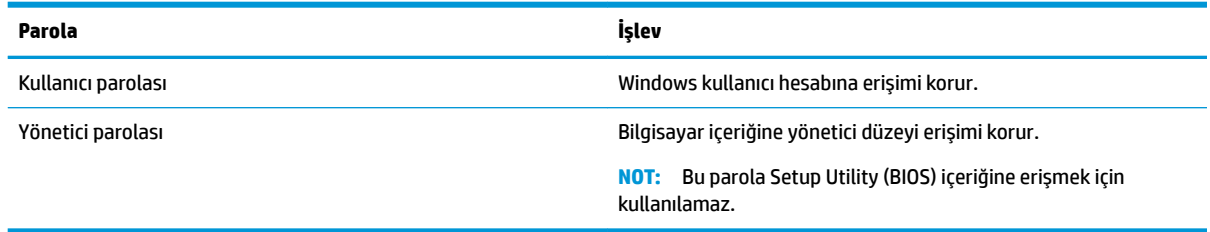

## <span id="page-51-0"></span>**Setup Utility (BIOS) parolalarını oluşturma**

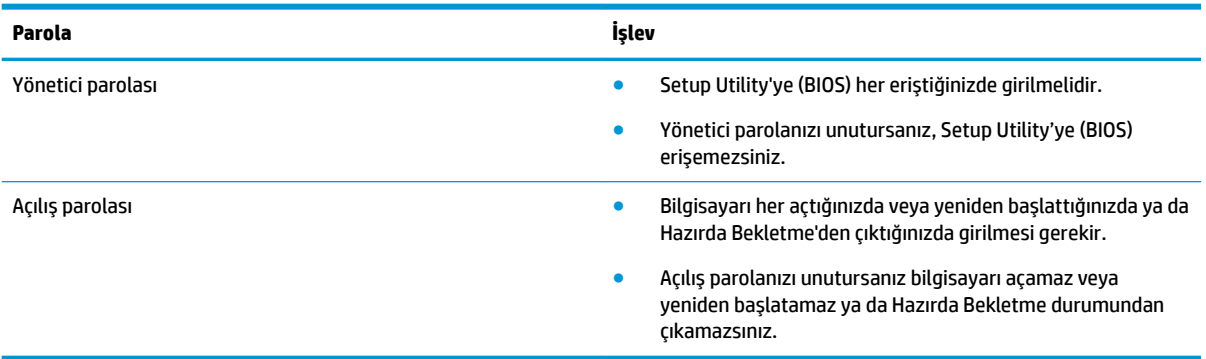

Setup Utility'de (BIOS) bir yönetici veya açılış parolası oluşturmak, değiştirmek veya silmek için:

- **AD DİKKAT:** Setup Utility'de (BIOS) değişiklik yaparken son derece dikkatli olun. Hatalar bilgisayarın düzgün çalışmasını engelleyebilir.
- **| WOT:** Setup Utility'yi başlatmak için bilgisayarınızın dizüstü bilgisayar modunda olması ve dizüstü bilgisayarınıza bağlı klavyeyi kullanmanız gerekir. Tablet modunda görüntülenen ekran klavyesi, Setup Utility'ye erişemez.
	- 1. Setup Utility'yi (BIOS) başlatın:
		- Klavyeli bilgisayar veya tabletler:
			- **▲** Bčlgčsayarı açın veya yenčden başlatın, hızla esc tuşuna basın, sonra da f10 tuşuna basın.
		- Klavyesiz tabletler:
			- 1. Tableti açın veya yeniden başlatın ve ardından ses düzeyi artırma düğmesine hızlı bir şekilde basıp tutun.
				- veya -

Tableti açın veya yeniden başlatın ve ardından sesi azaltma düğmesine hızlı bir şekilde basıp tutun.

- veya -

Tableti açın veya yeniden başlatın ve ardından Windows düğmesine hızlı bir şekilde basıp tutun.

- **2. f10** tuşuna dokunun.
- **2. Güvenlik**'i seçin ve ekrandaki yönergeleri izleyin.

Değişiklikleriniz bilgisayar yeniden başlatılınca etkinleşir.

# **Windows Hello kullanma (yalnızca belirli ürünlerde)**

Parmak izi okuyucusu veya kızılötesi kameraya sahip aygıtlarda oturum açmak için parmağınızı çekerek veya kameraya bakarak Windows Hello'yu kullanabilirsiniz.

<span id="page-52-0"></span>Windows Hello'yu kurmak için aşağıdaki adımları izleyin:

- **1. Başlat** düğmesini, Ayarlar'ı, Hesaplar'ı, sonra da Oturum açma seçenekleri'ni seçin.
- 2. **Windows Hello**'nun altında, ekrandaki talimatları izleyerek hem bir parola hem de rakamlardan oluşan bir PIN ekleyin ve parmak izinizi veya yüz kimliğinizi kaydedin.
- **2** NOT: PIN uzunluğu sınırlı değildir, ancak yalnızca sayılardan oluşmalıdır. Alfabetik veya özel karakterlere izin verilmez.

# **İnternet güvenliği yazılımı kullanma**

Bilgisayarınızı kullanarak e-postalarınıza, bir ağa veya internete eriştiğinizde, bilgisayarınızı muhtemel bilgisayar virüslerine, casus yazılımlara ve diğer çevrimiçi tehditlere maruz bırakırsınız. Virüsten koruma ve güvenlik duvarı özellikleri içeren internet güvenliği yazılımlarının deneme sürümleri, bilgisayarınızın korunmasına yardımcı olmak için bilgisayarınıza önceden yüklenmiş olabilir. Yeni keşfedilen virüslere ve diğer güvenlik risklerine karşı sürekli koruma sağlamak için güvenlik yazılımının güncel tutulması gerekir. Bilgisayarınızı tam anlamıyla korumak için güvenlik yazılımının deneme sürümünü yükseltmeniz veya sectiğiniz bir virüsten koruma programını satın almanız kesinlikle önerilir.

#### **Virüsten koruma yazılımı kullanma**

Bilgisayar virüsleri; programları, yardımcı programları veya işletim sistemini devre dışı bırakabilir ya da bunların olağandışı şekilde çalışmasına yol açabilir. Virüsten koruma yazılımı birçok virüsü tanımlayarak, yok edebilir ve çoğu durumda yol açtıkları zararları onarabilir.

Yeni keşfedilen virüslere karşı sürekli koruma sağlamak için virüsten koruma yazılımının güncel tutulması gerekir.

Bilgisayarınıza bir virüsten koruma yazılımı önceden yüklenmiş olabilir. Bilgisayarınızı tam olarak korumak için kendi seçtiğiniz virüsten koruma programını kullanmanız kesinlikle önerilir.

Bilgisayar virüsleri hakkında daha fazla bilgi için, görev çubuğu arama kutusuna support yazıp HP Support **Assistant** uygulamasını seçin.

– veya –

Görev çubuğundaki soru işaretine tıklayın.

#### **G×venlčk duvarı yazılımı kullanma**

Güvenlik duvarları, sisteme veya ağa yetkisiz erişimi engellemek üzere tasarlanmıştır. Güvenlik duvarı, bilgisayarınıza ve/veya ağınıza yüklediğiniz yazılımlar veya hem donanım hem de yazılımdan oluşan bir bileşim olabilir.

İki güvenlik duvarı türü bulunmaktadır:

- Ana bilgisayar tabanlı güvenlik duvarları—Yüklü oldukları bilgisayarı koruyan yazılımlar.
- Ağ tabanlı güvenlik duvarları—Ağdaki tüm bilgisayarları korumak için DSL veya kablo modeminiz ile ev ağınız arasına yüklüdürler.

Sisteme bir güvenlik duvarı yüklendiğinde, sisteme gönderilen ve sistemden gönderilen tüm veriler izlenerek bir dizi kullanıcı tanımlı güvenlik kriteri ile karşılaştırılır. Bu kriterleri karşılamayan tüm veriler bloke edilir.

# <span id="page-53-0"></span>**Yazılım güncelleştirmelerini yükleme**

Bilgisayarınıza yüklenmiş HP, Windows ve üçüncü taraf yazılımlar, güvenlik sorunlarını düzeltmek ve yazılım performansını geliştirmek için düzenli aralıklarla güncelleştirilmelidir.

**A DİKKAT:** Microsoft, güvenlik güncelleştirmeleri de içerebilecek Windows güncelleştirmeleri ile ilgili uyarılar gönderir. Bilgisayarı güvenlik ihlallerinden ve bilgisayar virüslerinden korumak için, uyarı alır almaz Microsoft'un tüm güncellestirmelerini vükleyin.

Bu güncelleştirmeleri otomatik olarak yükleyebilirsiniz.

Ayarları görüntülemek veya değiştirmek için:

- **1. Başlat** düğmesini, Ayarlar'ı, sonra da Güncelleştirme ve güvenlik'i seçin.
- **2. Windows Update**'i seçin, sonra da ekrandaki yönergeleri izleyin.
- 3. Güncelleştirmelerin yükleneceği bir zaman ayarlayın, Gelişmiş seçenekler'i seçin, sonra da ekrandaki yönergeleri izleyin.

# **HP Touchpoint Manager'ı kullanma (yalnızca belirli ürünlerde)**

HP Touchpoint Manager, işletmelerin şirket kaynaklarını etkili şekilde yönetmesine ve korumasına imkan veren bulut tabanlı bir BT çözümüdür. HP Touchpoint Manager, aygıtları kötü amaçlı yazılımlardan ve diğer saldırılardan korumaya yardımcı olur, aygıtı durumunu takip eder ve son kullanıcı aygıtın ve güvenlik sorunlarını çözmeye harcadığınız zamanı azaltmanızı sağlar. Geleneksel şirket içi çözümlerden çok daha ekonomik olan yazılımı hızla indirip kurabilirsiniz.

# **Kablosuz ağınızı koruma**

WLAN kurarken veya mevcut bir WLAN'e erişirken, ağınızı yetkisiz erişimden korumak için daima güvenlik özelliklerini etkinleştirin. Kafe ve havaalanı gibi herkese açık alanlardaki WLAN'ler (erişim noktaları) hiçbir güvenlik sağlamıyor olabilir.

# **Yazılım uygulamalarınızı ve bilgilerinizi yedekleme**

Yazılım uygulamalarınızı ve bilgilerinizi, bir virüs saldırısı veya yazılım ya da donanım arızası nedeniyle kalıcı olarak kaybolmaktan veya hasar görmekten korumak için düzenli olarak yedekleyin.

# **İsteğe bağlı bir güvenlik kablosu kullanma (yalnızca belirli ürünlerde)**

Güvenlik kablosu (ayrıca satın alınmış) caydırıcı olacak şekilde tasarlanmıştır; ancak bilgisayarın hatalı kullanılmasını veya çalınmasını engelleyemeyebilir. Bilgisayarınıza bir güvenlik kablosu bağlamak için, aygıt üreticisinin yönergelerini izleyin.

# <span id="page-54-0"></span>**9 Setup Utility'yi (BIOS) kullanma**

Setup Utility veya Temel Giriş/Çıkış Sistemi (BIOS), sistemdeki tüm giriş ve çıkış aygıtları (disk sürücüler, ekran, klavye, fare ve yazıcı gibi) arasındaki iletişimi denetler. Setup Utility (BIOS), yüklü aygıt türleri, bilgisayarınızın başlatma sırası ve sistem belleği ve genişletilmiş bellek miktarı ile ilgili ayarlar içerir.

**MOT:** Dönüştürülebilir bilgisayarlarda Setup Utility'yi başlatmak için bilgisayarınızın dizüstü bilgisayar modunda olması ve dizüstü bilgisayarınıza bağlı klavyeyi kullanmanız gerekir.

# **Setup Utčlčty yč (BIOS) başlatma**

**A) DİKKAT:** Setup Utility'de (BIOS) değişiklik yaparken son derece dikkatli olun. Hatalar bilgisayarın düzgün çalışmasını engelleyebilir.

**▲** Bčlgčsayarı açın veya yenčden başlatın, hızla esc tuşuna basın, sonra da f10 tuşuna basın.

# Setup Utility'yi (BIOS) güncelleştirme

Setup Utility'nin (BIOS) güncelleştirilmiş sürümleri HP web sitesinde bulunabilir.

HP web sitesindeki BIOS güncelleştirmelerinin çoğu SoftPaq adı verilen sıkıştırılmış dosyalarda saklanır.

Karşıdan yüklenecek paketlerin bazılarında, dosya yükleme ve sorun giderme ile ilgili bilgiler içeren Readme.txt (Benioku.txt) adında bir dosya bulunur.

### **BIOS sürümünü belčrleme**

Setup Utility (BIOS) güncelleştirmesi gerekip gerekmediğine karar vermek için, öncelikle bilgisayarınızın BIOS sürümünü belirleyin.

BIOS sürümü bilgilerini (*ROM tarihi* ve *Sistem BIOS'u* olarak da bilinir) görüntülemek için şu seçeneklerden birini kullanın.

- **HP Support Assistant** 
	- **1.** Görev çubuğu arama kutusuna destek yazıp HP Support Assistant uygulamasını seçin.

– veya –

Görev çubuğundaki soru işaretine tıklayın.

- 2. **Kişisel bilgisayarım'ı**, sonra da **Belirtimler'i** seçin.
- Setup Utility (BIOS)
	- **1.** Setup Utility'yi başlatın (BIOS) (bkz. Setup Utility'yi (BIOS) başlatma, sayfa 45).
	- **2. Main'i (Ana) seçin, System Information'**ı (Sistem Bilgileri) seçin, sonra da BIOS sürümünüzü not edin.
	- **3. <b>Exit**'i (Çıkış) seçin, **No**'yu (Hayır) seçin, sonra da ekrandaki yönergeleri izleyin.

Sonraki BIOS sürümlerini kontrol etmek için, bkz. BIOS güncelleştirmesini indirme, sayfa 46.

## <span id="page-55-0"></span>**BIOS güncelleştirmesini indirme**

- **ADİKKAT:** Bilgisayarın hasar görmesi veya yüklemenin başarısız olması riskini azaltmak için BIOS güncelleştirmesini indirip yüklerken bilgisayarın AC adaptörü kullanılarak güvenilir bir güce bağlı olması gerektiğini unutmayın. BIOS güncelleştirmesini, bilgisayar pil gücüyle çalışırken, optik yerleştirme aygıtına takılıyken veya isteğe bağlı bir güç kaynağına bağlıyken yüklemeyin veya kurmayın. İndirme ve yükleme sırasında şu yönergeleri izleyin:
	- Güç kablosunu elektrik prizinden çıkararak bilgisayara giden elektriği kesmeyin.
	- Bilgisayarı kapatmayın veya Uyku durumunu başlatmayın.
	- Aygıt veya kablo takmayın, çıkarmayın, bağlamayın, bağlı olanları ayırmayın.

**WOT:** Bilgisayarınız bir ağa bağlıysa, yazılım güncelleştirmelerini, özellikle de sistem BIOS'u # güncelleştirmesini yüklemeden önce ağ yöneticinize danışın.

**1.** Görev çubuğu arama kutusuna support yazıp **HP Support Assistant** uygulamasını seçin.

– veya –

Görev çubuğundaki soru işaretine tıklayın.

- 2. Güncelleştirmeler'e tıklatın, sonra da Güncelleştirmeleri ve iletileri denetle'ye tıklatın.
- **3.** Bilgisayarınızı belirlemek ve indirmek istediğiniz BIOS güncelleştirmesine erişmek için ekrandaki yönergeleri izleyin.
- **4.** İndirme alanında şu adımları izleyin:
	- **a.** En son BIOS güncelleştirmelerini belirleyin ve bilgisayarınızda yüklü bulunan BIOS sürümü ile karşılaştırın. Güncelleştirme BIOS sürümünüzden daha yeniyse, tarihi, adı veya diğer tanımlayıcıları not edin. Güncelleştirme sabit sürücünüze yüklendikten sonra, güncelleştirmenin konumunu belirlemek için bu bilgilere gerek duyabilirsiniz.
	- **b.** Seçiminizi sabit sürücünüze indirmek için ekrandaki yönergeleri izleyin.

BIOS güncelleştirmesinin sabit sürücünüzde indirildiği konumun yolunu bir yere not edin. Güncelleştirmeyi yüklemeye hazır olduğunuzda bu yola erişmeniz gerekecektir.

BIOS yükleme yordamları farklı olabilir. İndirme işlemi tamamlandıktan sonra ekranda görünen yönergeleri izleyin. Hiçbir yönerge görüntülenmezse şu adımları izleyin:

- **1.** Görev çubuğu arama kutusuna dosya yazın, sonra da **Dosya Gezgini'**ni seçin.
- 2. Sabit sürücünüze çift tıklayın. Sabit sürücü ataması genellikle Yerel Disk (C:) sürücüsüdür.
- **3.** Daha önce kaydettiğiniz sabit sürücü yolunu kullanarak, güncelleştirmenin bulunduğu klasörü açın.
- 4. Uzantısı .exe olan dosyaya (örneğin *dosya\_adı*.exe) çift tıklayın.

BIOS yüklemesi başlar.

**5.** Ekrandaki yönergeleri uygulayarak yüklemeyi tamamlayın.

**MOT:** Ekranda görüntülenen bir mesajla yükleme işleminin başarıyla tamamlandığı bildirildikten sonra, indirilen dosyayı sabit sürücünüzden silebilirsiniz.

# <span id="page-56-0"></span>**10 HP PC Hardware Diagnostics (UEFI) uygulamasını kullanma**

HP PC Hardware Diagnostics, bilgisayar donanımının düzgün çalışıp çalışmadığını belirlemek için tanılama sınamaları yapmanıza imkan veren bir Birleşik Genişletilebilir Bellenim Arabirimi'dir (Unified Extensible Firmware Interface - UEFI). Araç, donanım arızalarını işletim sistemi veya diğer yazılım bileşenlerinin yol açabileceği sorunlardan izole etmek için işletim sistemi dışında çalışır.

HP PC Hardware Diagnostics (UEFI) donanımın değiştirilmesini gerektiren bir arıza tespit ettiğinde 24 basamaklı bir arıza kimlik kodu oluşturulur. Bu kimlik kodu sorunun nasıl düzeltileceğini belirlememize yardımcı olması amacıyla destek için daha sonra sağlanabilir.

**MOT:** Dönüştürülebilir bir bilgisayarda tanılamayı başlatmak için bilgisayarınızın dizüstü bilgisayar modunda olması ve bağlı klavyeyi kullanmanız gerekir.

HP PC Hardware Diagnostics (UEFI)'i başlatmak için şu adımları izleyin:

- 1. Bilgisayarı açın veya yeniden başlatın ve hemen esc tuşuna basın.
- **2.** f2 tuşuna basın.

BIOS, tanılama araçlarını üç yerde aşağıdaki sırayla arar:

- **a.** Bağlı USB sürücüsü
- **MOT:** HP PC Hardware Diagnostics (UEFI) aracını bir USB sürücüsüne indirmek için, bkz. HP PC Hardware Diagnostics'i (UEFI) bir USB aygıtına indirme, sayfa 47.
- **b.** Sabit sürücü
- **c.** BIOS
- **3.** Tanılama aracı açıldığında, çalıştırmak istediğiniz tanılama sınaması türünü seçin, sonra da ekrandaki yönergeleri izleyin.
- **MOT:** Tanılama sınamasını durdurmak isterseniz, esc tuşuna basın.

# **HP PC Hardware Diagnostics'i (UEFI) bir USB aygıtına indirme**

**WOT:** HP PC Hardware Diagnostics (UEFI) indirme yönergeleri yalnızca İngilizce dilindedir ve sadece .exe dosyalarının sunulması nedeniyle HP UEFI destek ortamı indirmek ve oluşturmak için bir Windows işletim sistemine sahip bir bilgisayar kullanmanız gerekir.

HP PC Hardware Diagnostics'i bir USB aygıtına indirmek için iki seçenek vardır.

#### **En son UEFI sürümünü indirin**

- 1. http://www.hp.com/go/techcenter/pcdiags adresine gidin. HP PC Diagnostics ana sayfası görüntülenir.
- **2. HP PC Hardware Diagnostics bölümünde, <b>İndir** bağlantısını seçin, sonra da **Çalıştır**'ı seçin.

#### **Belčrlč bčr ürüne yÑnelčk herhangč bčr UEFI sürümünü čndčrčn**

- 1. <http://www.hp.com/support> adresine gidin.
- **2. Yazılım ve sürücüler edinin'i seçin.**
- **3.** Ürününün adını veya numarasını girin
- 4. Bilgisayarınızı, sonra da işletim sisteminizi seçin.
- 5. **Tanılama** bölümünde, ekrandaki yönergeleri izleyerek istediğiniz UEFI sürümünü seçip indirin.

# <span id="page-58-0"></span>**11 Yedekleme, geri yükleme ve kurtarma**

Bu bölümde aşağıdaki işlemlerle ilgili bilgiler bulunmaktadır. Bu bölümdeki bilgiler, çoğu ürün için standart yordamdır.

- Kurtarma medyası ve yedeklemeler oluşturma
- Sisteminizi geri yükleme ve kurtarma

Daha fazla bilgi için HP Support Assistant uygulamasına başvurun.

- Görev çubuğu arama kutusuna support yazıp HP Support Assistant uygulamasını seçin.
	- ‒ veya –

Görev çubuğundaki soru işareti simgesini seçin.

**ÖNEMLİ:** Kurtarma işlemini tablette gerçekleştirecekseniz, kurtarma işlemine başlamadan önce tablet pili en az %70 dolu olmalıdır.

ÖNEMLİ: Çıkarılabilir klavyeye sahip bir tablet için, kurtarma işlemine başlamadan önce tableti klavye tabanına takın.

## **Kurtarma medyası ve yedeklemeler oluşturma**

Aşağıdaki kurtarma medyası ve yedekleme oluşturma yöntemleri yalnızca belirli ürünlerde kullanılabilir. Bilgisayarınızın modeline göre kullanılabilecek yöntemi seçin.

- Bilgisayarı başarıyla kurduktan sonra HP Recovery Manager'ı kullanarak HP Kurtarma medyası oluşturun. Bu adım, bilgisayarda HP Kurtarma bölümünün bir yedeğini oluşturur. Yedekleme, sabit sürücünün bozulduğu veya değiştirildiği durumlarda, orijinal işletim sistemini yeniden yüklemek için kullanılabilir. Kurtarma medyası oluşturma konusunda bilgiler için, bkz. HP Kurtarma medyası olusturma (yalnızca belirli ürünlerde), sayfa 49. Kurtarma medyası ile birlikte kullanılabilecek kurtarma seçenekleri hakkında bilgi için, bkz. Windows araçlarını kullanma, sayfa 50.
- Windows araçlarını kullanarak sistem geri yükleme noktaları oluşturun ve kişisel bilgilerin yedeklerini alın.

Daha fazla bilgi için, bkz. [HP Recovery Manager'ı kullanarak kurtarma, sayfa 51](#page-60-0).

- **WOT:** Depolama alanı 32 GB veya daha azsa, Microsoft System Restore varsayılan olarak devre dışı kalır.
- Belirli ürünlerde, HP kurtarma medyanız için önyüklenebilir bir USB sürücüsü oluşturmak için HP Cloud Recovery Download Tool aracını kullanın. [https://support.hp.com/us-en/document/c05115630?](https://support.hp.com/us-en/document/c05115630?openCLC=true) [openCLC=true](https://support.hp.com/us-en/document/c05115630?openCLC=true) adresine gidin, ülkenizi veya bölgenizi seçin ve ekrandaki yönergeleri izleyin.

### **HP Kurtarma medyası oluşturma (yalnızca belirli ürünlerde)**

Mümkünse, Recovery ve Windows bölümlerinin olup olmadığını kontrol edin. **Başlat** menüsüne sağ tıklayıp Dosya Gezgini öğesini ve ardından Bu Bilgisayar öğesini seçin.

Bilgisayarınız Windows bölümünü ve Kurtarma bölümünü listelemiyorsa, sisteminize yönelik kurtarma medyasını destekten edinebilirsiniz. İletişim bilgilerine HP web sitesinden bulabilirsiniz.

<span id="page-59-0"></span><http://www.hp.com/support> adresine gidin, ülkenizi veya bölgenizi seçin ve ekrandaki yönergeleri izleyin.

Windows araçlarını kullanarak sistem geri yükleme noktaları oluşturabilir ve kişisel bilgilerin yedeklerini alabilirsiniz, bkz. Windows araçlarını kullanma, sayfa 50.

- Bilgisayarınız Kurtarma bölümünü ve Windows bölümünü listeliyorsa, bilgisayarı başarıyla kurduktan sonra HP Recovery Manager'ı kullanarak kurtarma medyası oluşturabilirsiniz. HP Kurtarma medyası, sabit sürücünün bozulması halinde bir sistem kurtarma işlemi gerçekleştirmek için kullanılabilir. Sistem kurtarma işlemi, orijinal işletim sistemini ve fabrikada yüklenmiş yazılım programlarını yeniden yükler, sonra da programların ayarlarını yapılandırır. HP Kurtarma medyası, sabit sürücüyü değiştirmeniz durumunda sistemi özelleştirmek veya fabrika görüntüsünü geri yüklemek için de kullanılabilir.
	- Yalnızca bir kurtarma medyası seti oluşturulabilir. Bu kurtarma araçlarını dikkatle kullanın ve güvenli bir yerde tutun.
	- HP Recovery Manager, bilgisayarı inceler ve gerekecek medya için gereken depolama kapasitesini belirler.
	- Kurtarma diskleri oluşturmak için, bilgisayarınızda DVD yazıcı özelliğine sahip bir optik sürücü olması ve yalnızca yüksek kalitede boş DVD-R, DVD+R, DVD-R DL veya DVD+R DL diskleri kullanmanız gerekir. CD±RW, DVD±RW, çift katmanlı DVD±RW gibi yeniden yazılabilir diskler veya BD-RE (yeniden yazılabilir Blu-ray) diskleri kullanmayın; bunlar HP Recovery Manager yazılımıyla uyumlu değildir. Bunun yerine yüksek kalitede boş USB flash sürücüsü de kullanabilirsiniz.
	- Bilgisayarınızda DVD yazıcı özellikli tümleşik optik sürücü yoksa ancak DVD kurtarma medyası oluşturmak istiyorsanız, harici optik sürücü (ayrıca satın alınır) kullanarak kurtarma diskleri oluşturabilirsiniz. Harici optik sürücü kullanıyorsanız, doğrudan bilgisayarın USB bağlantı noktasına bağlanmalıdır; sürücü USB hub gibi harici bir aygıttaki USB bağlantı noktasına bağlanamaz. DVD medyasını kendiniz oluşturamazsanız, bilgisayarınız için kurtarma disklerini HP'den alabilirsiniz. İletişim bilgilerine HP web sitesinden bulabilirsiniz. [http://www.hp.com/](http://www.hp.com/support) [support](http://www.hp.com/support) adresine gidin, ülkenizi veya bölgenizi seçin ve ekrandaki yönergeleri izleyin.
	- Kurtarma medyası oluşturmaya başlamadan önce bilgisayarın AC güç kaynağına bağlı olduğundan emin olun.
	- Oluşturma işlemi bir saat veya daha uzun sürebilir. Oluşturma işlemini kesintiye uğratmayın.
	- Gerekirse, kurtarma DVD'lerinin tümünü oluşturmayı bitirmeden önce programdan çıkabilirsiniz. HP Recovery Manager geçerli DVD'ye yazmayı sonlandıracaktır. HP Recovery Manager'ı bir daha başlattığınızda devam etmeniz istenir.

HP Kurtarma medyası oluşturmak için:

- **Üz önemli:** Çıkarılabilir klavyeye sahip bir tablet için, bu adımlara başlamadan önce tableti klavye tabanına takın.
	- **1.** Görev çubuğu arama kutusuna recovery yazın, sonra da HP Recovery Manager'ı seçin.
	- **2. Kurtarma medyası oluştur**'u seçip ekrandaki yönergeleri izleyin.

Sistemi kurtarmanız gerekmesi halinde, bkz. [HP Recovery Manager'ı kullanarak kurtarma, sayfa 51.](#page-60-0)

## **Wčndows araçlarını kullanma**

Windows araçlarını kullanarak kurtarma medyası, sistem geri yükleme noktaları ve kişisel bilgilerin yedeklerini oluşturabilirsiniz.

**2 NOT:** Depolama alanı 32 GB veya daha azsa, Microsoft System Restore varsayılan olarak devre dışı kalır.

<span id="page-60-0"></span>Daha fazla bilgi ve adım için, Yarım alın uygulamasına bakın.

**Başlat** düğmesini ve ardından **Yardım İste** uygulamasını seçin.

**WOT:** Yardım iste uygulamasına erişebilmek için internete bağlı olmanız gerekir.

## **Gerč yükleme ve kurtarma**

Sisteminizi kurtarmak için birçok seçenek vardır. Durumunuza ve deneyim seviyenize uygun bir yöntem seçin:

- **Üz öNEMLİ:** Tüm yöntemler ürünlerin tamamında sunulmamıştır.
	- Windows, yedeklemeden kurtarma yapmak, bilgisayarı yenilemek ve bilgisayarı orijinal durumuna sıfırlamak için birçok seçenek sunmaktadır. Daha fazla bilgi için Yarın alın uygulamasına bakın.
		- **Başlat** düğmesini ve ardından **Yardım İste** uygulamasını seçin.
	- **WOT:** Yardım iste uygulamasına erişebilmek için internete bağlı olmanız gerekir.
	- Önceden yüklenmiş bir uygulama veya sürücü ile ilgili bir sorunu düzeltmeniz gerekiyorsa, HP Recovery Manager'ın Sürücüleri ve/veya uygulamaları yeniden yükleme seçeneğini (yalnızca belirli ürünler) kullanarak ilgili uygulama veya sürücüyü yeniden yükleyebilirsiniz.
		- **▲** Görev çubuğu arama kutusuna recovery yazın, **HP Recovery Manager**'ı, **S×r×c×lerč ve/veya**  uygulamaları yeniden yükle'yi seçin, sonra da ekrandaki yönergeleri izlevin.
	- Windows bölümünü orijinal fabrika içeriğine kurtarmak isterseniz, HP Kurtarma bölümündeki Sistem Kurtarma seçeneğini belirleyebilir (yalnızca belirli ürünlerde) veya HP Kurtarma medyasını kullanabilirsiniz. Daha fazla bilgi için, bkz. HP Recovery Manager'ı kullanarak kurtarma, sayfa 51. Kurtarma medyasını halen oluşturmadıysanız bkz. HP Kurtarma medyası oluşturma (yalnızca belirli [ürünlerde\), sayfa 49.](#page-58-0)
	- Belirli ürünlerde, bilgisayarın orijinal fabrika bölümünü ve içeriğini kurtarmak istiyorsanız ya da sabit sürücüyü değiştirdiyseniz, HP Kurtarma medyasının Fabrika Sıfırlaması seçeneğini kullanabilirsiniz. Daha fazla bilgi için, bkz. HP Recovery Manager'ı kullanarak kurtarma, sayfa 51.
	- Belirli ürünlerde, sabit sürücü alanı kazanmak için Kurtarma bölümünü kaldırmak isterseniz, HP Recovery Manager, Kurtarma Bölümünü Kaldırma seçeneği sunmaktadır.

Daha fazla bilgi için, bkz. HP Kurtarma bölümünü kaldırma (yalnızca belirli ürünlerde), sayfa 53.

#### **HP Recovery Manager'ı kullanarak kurtarma**

HP Recovery Manager yazılımı, oluşturduğunuz veya HP'den edindiğiniz HP Kurtarma medyasını veya HP Kurtarma bölümünü (yalnızca belirli ürünlerde) kullanarak bilgisayarınızı orijinal fabrika durumuna geri yüklemenize imkan tanır. Kurtarma medyasını halen oluşturmadıysanız bkz. HP Kurtarma medyası oluşturma (yalnızca belirli ürünlerde), sayfa 49.

#### **İşe başlamadan önce bilmeniz gerekenler**

HP Recovery Manager, yalnızca fabrikada yüklenmiş yazılımları kurtarır. Bu bilgisayarla birlikte verilmemiş olan yazılımlar üreticinin web sitesinden indirilmeli veya üretici tarafından sağlanan medyadan yeniden yüklenmelidir.

- <span id="page-61-0"></span>**Ü**<sup>2</sup> ÖNEMLİ: HP Recovery Manager üzerinden yapılan kurtarma işlemi, bilgisayar sorunlarını düzeltmek için en son başvurulacak yoldur.
- Bilgisayar sabit sürücüsünün bozulması halinde HP Kurtarma medyası kullanılmalıdır. Kurtarma medyasını halen oluşturmadıysanız bkz. HP Kurtarma medyası oluşturma (yalnızca belirli ürünlerde), [sayfa 49](#page-58-0).
- Fabrika Sıfırlaması seçeneğini (yalnızca belirli ürünlerde) kullanmak için, HP Kurtarma medyasını kullanmanız gerekir. Kurtarma medyasını halen oluşturmadıysanız bkz. [HP Kurtarma medyası](#page-58-0) oluşturma (yalnızca belirli ürünlerde), sayfa 49.
- Bilgisayarınız HP kurtarma medyasının oluşturulmasına olanak tanımıyorsa veya HP Recovery medyası işe yaramıyorsa, sisteminize yönelik kurtarma medyasını destekten edilebilirsiniz. İletişim bilgilerine HP web sitesinden ulaşabilirsiniz. <http://www.hp.com/support> adresine gidin, ülkenizi veya bölgenizi seçin ve ekrandaki yönergeleri izleyin.
- **Ü** öNEMLİ: HP Recovery Manager, kişisel verilerinizin yedeklerini otomatik olarak sağlamaz. Kurtarma islemine başlamadan önce, korumak istediğiniz tüm kişisel verileri yedekleyin.

HP Kurtarma medyasını kullanarak, aşağıdaki kurtarma seceneklerinden birini secebilirsiniz:

- $\hat{\mathbb{P}}$  **NOT:** Kurtarma islemini başlattığınızda yalnızca bilgisayarınız için kullanabilir olan seçenekler görüntülenir.
	- Sistem Kurtarma—Orijinal işletim sistemini yeniden yükler, ardından fabrikada yüklenmiş programların ayarlarını yapılandırır.
	- Fabrika Sıfırlaması—Sabit sürücüdeki tüm bilgileri silip bölümleri yeniden oluşturarak, bilgisayarı orijinal fabrika durumuna geri yükler. Ardından işletim sistemini ve fabrikada yüklenmiş yazılımları yeniden yükler.

HP Kurtarma bölümü (yalnızca belirli ürünlerde), yalnızca Sistem Kurtarma'ya izin verir.

#### **HP Kurtarma bölümünü kullanma (yalnızca belčrlč ürünlerde)**

HP Kurtarma bölümü, kurtarma disklerine veya kurtarma USB flash sürücüsüne gerek kalmaksızın sistem kurtarma işlemi gerçekleştirmenize olanak sağlar. Bu tür kurtarma, yalnızca sabit sürücü halen çalışır durumdaysa kullanılabilir.

HP Kurtarma bölümünden HP Recovery Manager'ı başlatmak için:

- **[** $\mathbb Z$ <sup>2</sup> ÖNEMLİ: Çıkarılabilir klavyeye sahip bir tablette, bu adımlara başlamadan önce tableti klavye tabanına takın (yalnızca belirli ürünlerde).
	- **1.** Görev çubuğu arama kutusuna kurtarma yazdıktan sonra **HP Kurtarma Yöneticisi'**ni ve ardından Windows Kurtarma Ortamı'nı seçin.

‒ veya –

Klavye takılı bilgisayarlarda veya tabletlerde, bilgisayar önyüklenirken f11 tuşuna basın veya güç düğmesini basılı tutarken f11 tuşunu basılı tutun.

Klavyesiz tabletler için:

Tableti açın veya yeniden başlatın, sonra da hızlı bir şekilde ses düzeyi artırma düğmesine basıp düğmeyi basılı tutun; ardından **f11** düğmesini seçin.

‒ veya –

- <span id="page-62-0"></span>Tableti açın veya yeniden başlatın, sonra da hızla sesi azaltma düğmesine basıp düğmeyi basılı tutun; ardından **f11** düğmesini seçin.
- **2.** Önyükleme seçenekleri menüsünden **Sorun Gider**'i seçin.
- **3. Recovery Manager'**ı seçin, sonra da ekrandaki yönergeleri izleyin.

#### **HP Kurtarma medyası kullanarak kurtarma işlemi gerçekleştirme**

Orijinal sistemi kurtarmak için HP Kurtarma medyasını kullanabilirsiniz. Sisteminizde HP Kurtarma bölmesi yoksa veya sabit sürücü düzgün çalışmıyorsa, bu yöntem kullanılabilir.

- 1. Mümkünse, tüm kişisel dosyaları yedekleyin.
- **2.** HP Kurtarma medyasını takın, sonra da bilgisayarı yeniden başlatın.
- **WOT:** Bilgisayar HP Recovery Manager'da otomatik olarak yeniden başlamazsa, bilgisayarın önyükleme sırasını değiştirin. Bkz. Bilgisayarın önyükleme sırasını değiştirme, sayfa 53.
- **3.** Ekrandaki yönergeleri izleyin.

#### **Bilgisayarın önyükleme sırasını değiştirme**

Bilgisayarınız HP Recovery Manager'da yeniden başlamıyorsa, bilgisayarın önyükleme sırasını, yani BIOS'ta listelenen ve bilgisayarın başlangıç bilgileri için baktığı aygıt sırasını değiştirebilirsiniz. Seçimi optik sürücü veya USB flash sürücüsü olarak değiştirebilirsiniz.

Önyükleme sırasını değiştirmek için:

- **Ü<sup>z</sup> ÖNEMLİ:** Çıkarılabilir klavyeye sahip bir tablet için, bu adımlara başlamadan önce tableti klavye tabanına takın.
	- **1.** HP Kurtarma medyasını takın.
	- **2.** Sistem **Başlangıç** menüsüne erişin.

Klavye takılı bilgisayarlar veya tabletler için:

**▲** Bilgisayarı veya tableti açın veya yeniden başlatın, hızla esc tuşuna basın, sonra da f9 tuşuna basarak önyükleme seçeneklerini görüntüleyin.

Klavyesiz tabletler için:

▲ Tableti açın veya yeniden başlatın, sonra da hızlı bir şekilde ses düzeyi artırma düğmesine basıp düğmeyi basılı tutun; ardından f9 düğmesini seçin.

‒ veya –

Tableti açın veya yeniden başlatın, sonra da hızla sesi azaltma düğmesine basıp düğmeyi basılı tutun; ardından **f9** düğmesini seçin.

- **3.** Önyüklemenin yapılmasını istediğiniz optik sürücüyü veya USB flash sürücüsünü seçin.
- **4.** Ekrandaki yönergeleri izleyin.

#### **HP Kurtarma bölümünü kaldırma (yalnızca belirli ürünlerde)**

HP Recovery Manager yazılımı, sabit sürücüde yer açmak için HP Kurtarma bölümünü kaldırmanıza olanak sağlar.

- **Ü** öNEMLİ: HP Kurtarma bölümünü kaldırdıktan sonra HP Kurtarma bölümünden HP Kurtarma medyası oluşturmanız veya Sistem Kurtarma işlemi gerçekleştirmeniz mümkün olmayacaktır. Bu yüzden Kurtarma bölümünü silmeden önce HP Kurtarma medyası oluşturun; bkz. [HP Kurtarma medyası oluşturma \(yalnızca](#page-58-0) belirli ürünlerde), sayfa 49.
- **WOT:** Kurtarma Bölümünü Kaldır seçeneği, yalnızca bu işlevi destekleyen ürünlerde kullanılabilir.

HP Kurtarma bölümünü kaldırmak için şu adımları izleyin:

- 1. Görev çubuğu arama kutusuna recovery yazın, sonra da HP Recovery Manager'ı seçin.
- **2. Kurtarma Bölümünü Kaldır'**ı seçin ve ekrandaki yönergeleri izleyin.

# <span id="page-64-0"></span>12 Özellikler

# **Giriş gücü**

Bu bölümdeki güç bilgileri, bilgisayarı uluslararası bir seyahatte yanınızda götürmeyi planladığınızda yardımcı olabilir.

Bilgisayar AC veya DC güç kaynağıyla sağlanabilecek DC gücüyle çalışır. AC güç kaynağı 100–240 V, 50–60 Hz değer aralıklarında olmalıdır. Bilgisayar ayrı bir DC güç kaynağı ile kullanabilmesine karşın, yalnızca bu bilgisayarla kullanılmak üzere HP tarafından sağlanan ve onaylanan AC adaptörü veya DC güç kaynağıyla kullanılmalıdır.

Bilgisayar aşağıdaki teknik özellik aralığındaki DC güç kaynağıyla çalışabilir. Çalışma voltajı ve akımı platforma göre değişiklik gösterir. Bilgisayarınızın voltaj ve akım bilgileri yasal düzenleme etiketinde yer alır.

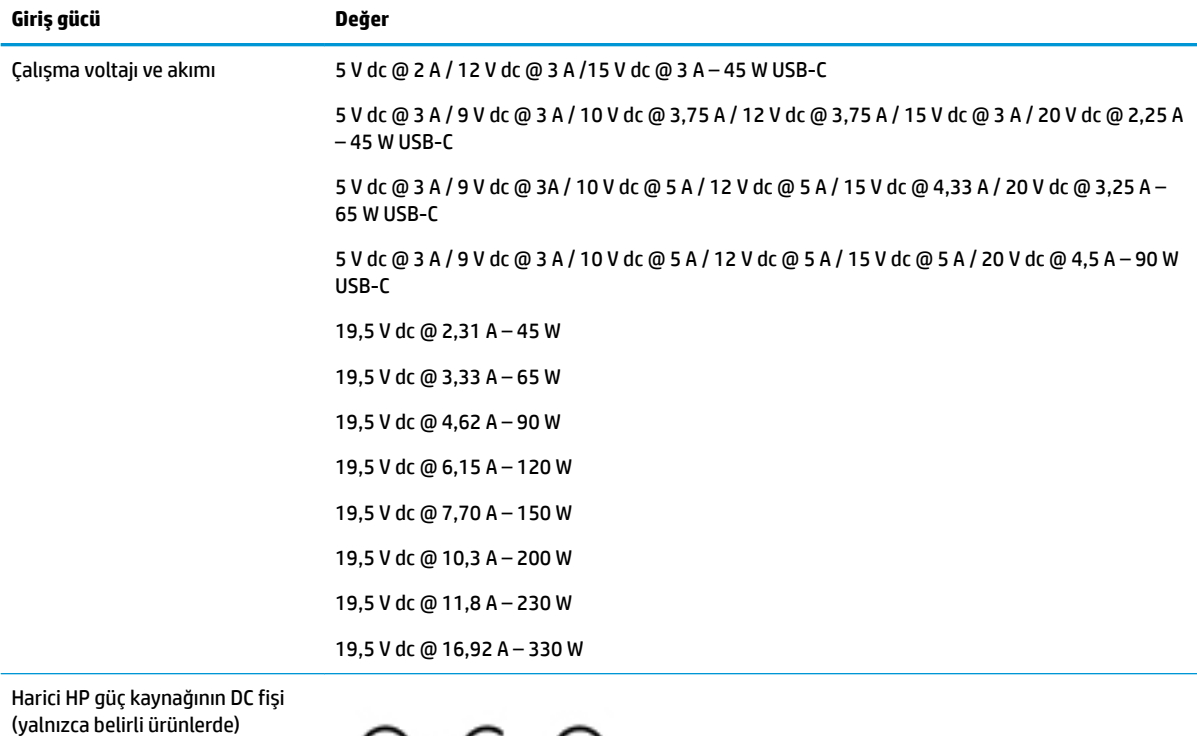

<del>) c c</del>

**WOT:** Bu ürün, Norveç'te BT güç sistemleri için, faz-faz voltajı 240 V rms'yi aşmayacak şekilde tasarlanmıştır.

# <span id="page-65-0"></span>**Çalışma ortamı**

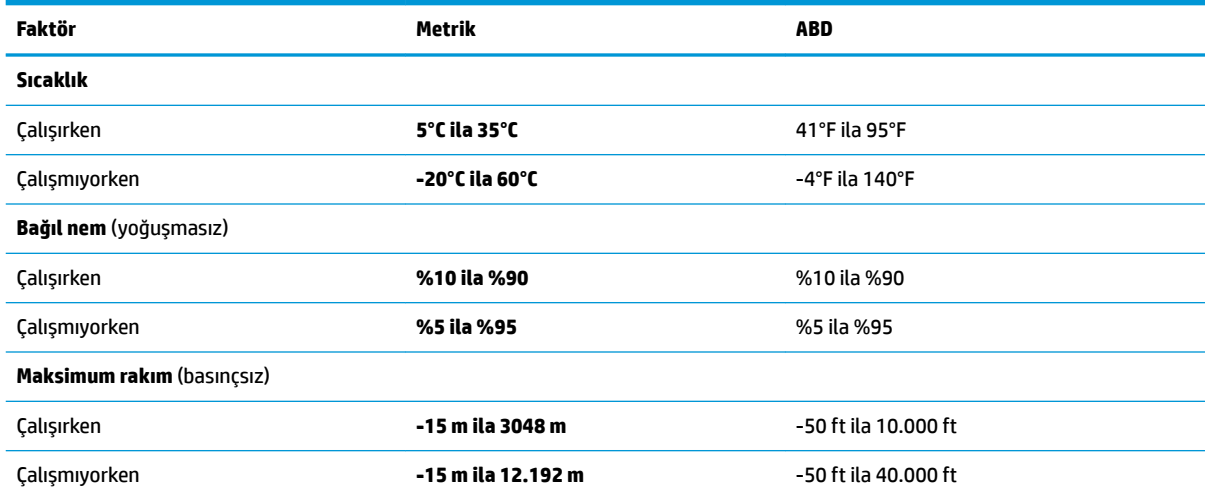

# <span id="page-66-0"></span>**13 Elektrostatik Deşarj**

Elektrostatik deşarj, iki nesne birbirine temas ettiğinde statik elektriğin boşalmasıdır (örneğin, halıda yürüdükten sonra metal bir kapı koluna dokunduğunuzda aldığınız şok).

Parmaklardaki veya diğer elektrostatik iletkenlerdeki statik elektriğin deşarj olması, elektronik bileşenlere zarar verebilir.

Bilgisayarın veya sürücülerin hasar görmesini veya veri kaybı yaşanmasını önlemek için aşağıdaki önlemleri alın:

- · Çıkarma veya takma yönergeleri sizi bilgisayarı fişten çekmeye yönlendiriyorsa, öncelikle düzgün topraklama yapıldığından emin olun.
- · Takmaya hazır olana dek, bileşenleri elektrostatik korumalı muhafazalarında tutun.
- Uçlara, kablolara ve devrelere dokunmayın. Elektronik bileşenlerle mümkün olan en az şekilde temas edin.
- Manyetik olmayan aletler kullanın.
- Bir bileşeni elinize almadan önce, boyasız metal yüzeyine dokunarak statik elektriği boşaltın.
- · Çıkardığınız bir bileşeni statik elektriğe karşı korumalı bir kaba koyun.

# <span id="page-67-0"></span>**14 Erişilebilirlik**

HP, engelliler de dahil herkes tarafından ister tek başına isterse uygun yardımcı aygıtlar ile birlikte kullanılabilecek ürün ve hizmetler tasarlamakta, üretmekte ve pazarlamaktadır. HP erişilebilirliği ile ilgili en son bilgilere erişmek için http://www.hp.com/accessibility adresine gidin.

# **Desteklenen yardımcı teknolojiler**

HP ürünleri, işletim sistemine yardımcı nitelikteki pek çok teknolojiyi destekler ve ek yardımcı teknolojilerle birlikte çalışacak şekilde yapılandırılabilir. Yardımcı özellikler hakkında daha fazla bilgi edinmek için aygıtınızdaki Arama özelliğini kullanın.

# **Desteğe başvurma**

Ürün ve hizmetlerimizin erişilebilirliğini sürekli olarak iyileştiriyoruz ve kullanıcılardan gelen geribildirimleri memnuniyetle karşılıyoruz. Bir ürünle ilgili sorununuz varsa veya size yardımcı olmuş olan erişilebilirlik özelliklerinden bahsetmek isterseniz, lütfen Pazartesi ile Cuma günleri arası saat 06.00 - 21.00 (Kuzey Amerika Sıradağlar Saati) arasında +1 (888) 259-5707 numaralı telefondan bizimle iletişime geçin. İşitme engelliyseniz veya işitme güçlüğü çekiyor ve TRS/VRS/WebCapTel kullanıyorsanız, teknik desteğe gereksiniminiz olduğunda veya erişilebilirlik konusunda sorunuz olduğunda Pazartesi ile Cuma günleri arası saat 06.00 - 21.00 (Kuzey Amerika Sıradağlar Saati) arasında +1 (877) 656-7058 numaralı telefondan bizimle iletişime geçin.

**NOT:** Destek yalnızca İngilizce dilindedir.

**MOT:** Belirli bir yardımcı teknoloji ürünü hakkında ek bilgi için, o ürünle ilgili olarak müşteri desteği ile iletişime geçin.

# <span id="page-68-0"></span>**Dizin**

#### **A**

AC adaptörü ve pil ışığı, belirleme [5](#page-14-0), [6](#page-15-0) ağa bağlanma [18](#page-27-0) alt [17](#page-26-0) asgari görüntü ile kurtarma [52](#page-61-0) asgari görüntü, oluşturma [51](#page-60-0)

#### **B**

bağlantı noktaları HDMI [6,](#page-15-0) [7,](#page-16-0) [24](#page-33-0) HP Uyku ve Şarj Etme özellikli USB 3.x SuperSpeed bağlantı noktası [5](#page-14-0) HP Uyku ve Şarj özellikli USB Type-C [5](#page-14-0) Miracast [26](#page-35-0) USB 3.x SuperSpeed [6](#page-15-0), [7](#page-16-0) USB Type-C [6](#page-15-0) bakım Disk Birlestiricisi [37](#page-46-0) Disk Temizleme [37](#page-46-0) HP 3D DriveGuard [37](#page-46-0) programları ve sürücüleri güncelleştirme [38](#page-47-0) bellek kartı okuyucusu, belirleme [5,](#page-14-0) [6](#page-15-0) bellek kartı, belirleme [5](#page-14-0), [6](#page-15-0) bileşenler alt [15](#page-24-0) ekran [10](#page-19-0) sağ taraf [5](#page-14-0) sol taraf [6](#page-15-0) bilgi bulma donanım [4](#page-13-0) yazılım [4](#page-13-0) bilgisayarı kapatma [32](#page-41-0) bilgisayarı kargoya verme [39](#page-48-0) bilgisayarınızı temizleme [38](#page-47-0) bilgisayarınızın bakımı [38](#page-47-0) bilgisayarla seyahat etme [17,](#page-26-0) [39](#page-48-0) BIOS güncelleştirme [45](#page-54-0) güncelleştirme indirme [46](#page-55-0)

Setup Utility'yi başlatma [45](#page-54-0) sürümü belirleme [45](#page-54-0) Bluetooth aygıtı [18](#page-27-0), [20](#page-29-0) Bluetooth etiketi [17](#page-26-0)

**C** caps lock ışığı, belirleme [12](#page-21-0)

**Ç** çalışma ortamı [56](#page-65-0)

#### **D**

dahili mikrofonlar, belirleme [10](#page-19-0) desteklenen diskler, kurtarma [50](#page-59-0) Disk Birleştiricisi yazılımı [37](#page-46-0) Disk Temizleme yazılımı [37](#page-46-0) dokunma Dokunmatik Yüzey ve dokunmatik ekran hareketi [27](#page-36-0) dokunmatik ekran hareketleri tek parmakla kaydırma [29](#page-38-0) Dokunmatik Yüzey düğmeler [11](#page-20-0) kullanma [27](#page-36-0) Dokunmatik Yüzey alanı, belirleme [11](#page-20-0) Dokunmatik Yüzey hareketleri dört parmakla dokunma [28](#page-37-0) iki parmakla dokunma [28](#page-37-0) iki parmakla kaydırma [28](#page-37-0) üç parmakla çekme [29](#page-38-0) Dokunmatik Yüzey ve dokunmatik ekran hareketleri dokunma [27](#page-36-0) iki parmakla kıstırma yakınlaştırma [27](#page-36-0) Dokunmatik Yüzey'i kullanma [27](#page-36-0) dört parmakla dokunma Dokunmatik Yüzey hareketi [28](#page-37-0) düğmeler güç [7](#page-16-0), [8](#page-17-0) sağ Dokunmatik Yüzey [11](#page-20-0) sol Dokunmatik Yüzey [11](#page-20-0) düşük pil düzeyi [34](#page-43-0)

**E**

#### **F**

fabrikada mühürlenmiş pil [35](#page-44-0) fn tuşu, belirleme [14](#page-23-0)

#### **G**

genel WLAN bağlantısı [19](#page-28-0) giriş gücü [55](#page-64-0) GPS [20](#page-29-0) gücü yönetme [31](#page-40-0) güç harici [35](#page-44-0) pil [33](#page-42-0) güç ayarları, kullanma [33](#page-42-0) güç ayarlarını kullanma [33](#page-42-0) güç düğmesi, belirleme [7](#page-16-0), [8](#page-17-0) güç ışıkları, belirleme [7,](#page-16-0)8 güç konektörü, belirleme [5](#page-14-0), [6](#page-15-0) Güç simgesi, kullanma [33](#page-42-0) Güç simgesini kullanma [33](#page-42-0) güvenlik duvarı yazılımı [43](#page-52-0) güvenlik kablosu yuvası, belirleme [9](#page-18-0) güvenlik kablosu, takma [44](#page-53-0)

#### **H**

harici güç kaynağı, kullanma [35](#page-44-0) harici güç kaynağını kullanma [35](#page-44-0) havalandırma delikleri, belirleme [9,](#page-18-0) [16](#page-25-0) Hazırda Bekletme başlatma [32](#page-41-0)

çıkma [32](#page-41-0) kritik pil düzeyinde başlatılan [35](#page-44-0) HDMI bağlantı noktası bağlanma [24](#page-33-0) belirleme [6,](#page-15-0) [7](#page-16-0) HDMI, sesi yapılandırma [25](#page-34-0) hoparlörler bağlanma [23](#page-32-0) belirleme [13](#page-22-0) HP 3D DriveGuard [37](#page-46-0) HP Hızlı Şarj [33](#page-42-0) HP kaynakları [2](#page-11-0) HP Kurtarma bölümü çıkarma [53](#page-62-0) kurtarma [52](#page-61-0) HP Kurtarma medyası oluşturma [49](#page-58-0) HP Mobil Genis Bant etkinleştirme [19](#page-28-0) IMEI numarası [19](#page-28-0) MEID numarası [19](#page-28-0) HP Orbit [21](#page-30-0) HP PC Hardware Diagnostics (UEFI) kullanma [47](#page-56-0) HP Recovery Manager başlatma [52](#page-61-0) önyükleme sorunlarını düzeltme [53](#page-62-0) HP Recovery medyası kurtarma [53](#page-62-0) HP Touchpoint Manager [44](#page-53-0) HP Uyku ve Şarj Etme özellikli USB 3.x SuperSpeed bağlantı noktası, belirleme [5](#page-14-0) HP Uyku ve Şarj özellikli USB Type-C bağlantı noktası, belirleme [5](#page-14-0)

#### **I**

IMEI numarası [19](#page-28-0) Internet güvenliği yazılımı, kullanma [43](#page-52-0) ışıklar AC adaptörü ve pil ışığı [5,](#page-14-0) [6](#page-15-0) caps lock [12](#page-21-0) güç [7](#page-16-0), [8](#page-17-0) sessiz [12](#page-21-0) sürücü [8](#page-17-0), [9](#page-18-0)

**İ**

jki parmakla dokunma Dokunmatik Yüzey hareketi [28](#page-37-0) iki parmakla kaydırma Dokunmatik Yüzey hareketi [28](#page-37-0) iki parmakla kıstırma yakınlaştırma Dokunmatik Yüzey ve dokunmatik ekran hareketi [27](#page-36-0) işlem tuşları belirleme [14](#page-23-0) kullanma [14](#page-23-0) işletim sistemi denetimleri [18](#page-27-0)

### **J**

jaklar ses çıkış (kulaklık)/ses giriş (mikrofon) [7](#page-16-0), [9](#page-18-0)

#### **K**

kablolu ağ (LAN) [20](#page-29-0) kablosuz ağ (WLAN) bağlanma [19](#page-28-0) çalışılabilen uzaklık [19](#page-28-0) genel WLAN bağlantısı [19](#page-28-0) kuruluş WLAN bağlantısı [19](#page-28-0) kablosuz ağ, koruma [44](#page-53-0) kablosuz ağa bağlanma [18](#page-27-0) kablosuz denetimleri düğme [18](#page-27-0) isletim sistemi [18](#page-27-0) kablosuz düğmesi [18](#page-27-0) kablosuz ışığı [18](#page-27-0) kablosuz sertifikası etiketi [17](#page-26-0) kamera belirleme [10](#page-19-0) kullanma [23](#page-32-0) kamera ışıkları, belirleme [10](#page-19-0) kapatma [32](#page-41-0) klavye ve isteğe bağlı fare kullanma [30](#page-39-0) klavyeyi ve isteğe bağlı fareyi kullanma [30](#page-39-0) konektör, güç [5,](#page-14-0) [6](#page-15-0) kritik pil düzeyi [35](#page-44-0) kulaklık setleri, bağlama [24](#page-33-0) kulaklık, bağlama [23](#page-32-0) kurtarma başlatma [52](#page-61-0) desteklenen diskler [50](#page-59-0) diskler [50,](#page-59-0) [53](#page-62-0)

HP Kurtarma medyasını kullanma [50](#page-59-0) HP Recovery Manager [51](#page-60-0) medya [53](#page-62-0) seçenekler [51](#page-60-0) sistem [51](#page-60-0) USB flash sürücüsü [53](#page-62-0) kurtarma bölümü çıkarma [53](#page-62-0) kurtarma medyası HP Recovery Manager kullanarak oluşturma [50](#page-59-0) oluşturma [49](#page-58-0) kuruluş WLAN bağlantısı [19](#page-28-0)

### **L**

LAN'a bağlanma [20](#page-29-0)

#### **M**

MEID numarası [19](#page-28-0) Miracast [26](#page-35-0) mobil aygıta bağlanma [21](#page-30-0) mobil geniş bant etkinleştirme [19](#page-28-0) IMEI numarası [19](#page-28-0) MEID numarası [19](#page-28-0)

#### **O**

orijinal sistemi kurtarma [51](#page-60-0)

### **Ö**

önyükleme sırası değiştirme [53](#page-62-0) özel tuşlar, kullanma [14](#page-23-0)

#### **P**

parmak izleri, kaydetme [42](#page-51-0) parolalar Setup Utility (BIOS) [42](#page-51-0) Windows [41](#page-50-0) parolaları kullanma [41](#page-50-0) **pil** bilgi bulma [34](#page-43-0) boşaltma [34](#page-43-0) düşük pil düzeyini çözümleme [35](#page-44-0) düşük pil düzeyleri [34](#page-43-0) fabrikada mühürlenmiş [35](#page-44-0) güç tasarrufu [34](#page-43-0) pil bilgileri, bulma [34](#page-43-0) pil gücü [33](#page-42-0)

pil şarjı [34](#page-43-0) programları ve sürücüleri güncelleştirme [38](#page-47-0)

#### **S**

seri numarası, bilgisayar [17](#page-26-0) servis etiketleri, yerini bulma [17](#page-26-0) ses [24](#page-33-0) ses ayarları, kullanma [24](#page-33-0) ses ayarlarını kullanma [24](#page-33-0) ses çıkış (kulaklık)/ses giriş (mikrofon) kombo jakı, belirleme [7](#page-16-0), [9](#page-18-0) sessiz ışığı, belirleme [12](#page-21-0) Setup Utility (BIOS) parolaları [42](#page-51-0) sistem geri yükleme noktası oluşturma [50](#page-59-0) sistem geri yükleme noktası, oluşturma [49](#page-58-0) sistem kurtarma [51](#page-60-0) sürücü ışığı, belirleme [8](#page-17-0), [9](#page-18-0)

#### **T**

takma isteğe bağlı güvenlik kablosu [44](#page-53-0) tek parmakla kaydırma dokunmatik ekran hareketi [29](#page-38-0) tuşlar esc [14](#page-23-0) fn [14](#page-23-0) islem [14](#page-23-0) uçak modu [15](#page-24-0) Windows [14](#page-23-0) tümleşik sayısal tuş takımı, belirleme [14](#page-23-0)

#### **U**

uçak modu [18](#page-27-0) uçak modu tuşu [15](#page-24-0), [18](#page-27-0) USB 3.x SuperSpeed bağlantı noktası, belirleme [6,](#page-15-0) [7](#page-16-0) USB Type-C bağlantı noktası, belirleme [6](#page-15-0) Uyku başlatma [31](#page-40-0) çıkma [31](#page-40-0) Uyku ve Hazırda Bekletme başlatma [31](#page-40-0) Uyku ve Hazırda Bekletme durumunu başlatma [31](#page-40-0)

#### **Ü**

üç parmakla çekme Dokunmatik Yüzey hareketi [29](#page-38-0) ürün adı ve numarası, bilgisayar [17](#page-26-0)

#### **V**

video [24](#page-33-0) virüsten koruma yazılımı, kullanma [43](#page-52-0)

#### **W**

Windows sistem geri yükleme noktası [49,](#page-58-0) [50](#page-59-0) Windows araçları kullanma [50](#page-59-0) Windows Hello kullanma [42](#page-51-0) Windows parolaları [41](#page-50-0) Windows tuşu, belirleme [14](#page-23-0) WLAN antenleri, belirleme [10](#page-19-0) WLAN aygıtı [17](#page-26-0) WLAN etiketi [17](#page-26-0) WLAN'a bağlanma [19](#page-28-0) WWAN aygıtı [19](#page-28-0)

#### **Y**

yanıt vermeyen sistem [32](#page-41-0) yasal düzenleme bilgileri kablosuz sertifikası etiketleri [17](#page-26-0) yasal düzenleme etiketi [17](#page-26-0) yazılım Disk Birleştiricisi [37](#page-46-0) Disk Temizleme [37](#page-46-0) HP 3D DriveGuard [37](#page-46-0) yazılım güncelleştirmeleri, yükleme [44](#page-53-0) yazılımları ve bilgileri yedekleme [44](#page-53-0) yedeklemeler [49](#page-58-0) yuvalar bellek kartı okuyucusu [5,](#page-14-0) [6](#page-15-0) yüksek tanımlı aygıtlar, bağlama [24,](#page-33-0) [26](#page-35-0)